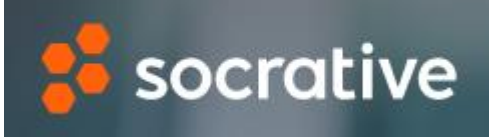

Socrative es una herramienta que nos permite crear cuestionarios con preguntas tipo test, respuesta corta o verdadero/falso. Los cuestionarios pueden realizarse individualmente o por equipos. El profesorado puede controlar en todo momento el progreso del cuestionario ya que se realiza 'en directo' durante la clase.

 $\overline{\phantom{a}}$ 

### Acceso y registro

Página web de Socrative:<https://www.socrative.com/>

- Debemos registrarnos con una cuenta de email
- Se puede utilizar la versión gratuita pero con funciones limitadas
- Existen dos versiones PRO (de pago) con todas las funciones disponibles.

Se recomienda la versión web para la edición de cuestionarios por parte del profesorado.

También se puede utilizar la app 'Socrative Teacher', tanto para la edición de cuestionarios como para 'lanzar' las actividades.

- Instalación en Apple[: https://apps.apple.com/us/app/socrative](https://apps.apple.com/us/app/socrative-teacher/id477620120)[teacher/id477620120](https://apps.apple.com/us/app/socrative-teacher/id477620120)
- Instalación en Android: [https://play.google.com/store/apps/details?id=com.socrative.teacher](https://play.google.com/store/apps/details?id=com.socrative.teacher&hl=en&gl=US) [&hl=en&gl=US](https://play.google.com/store/apps/details?id=com.socrative.teacher&hl=en&gl=US)

Para trabajar con el alumnado es necesario el uso de dispositivos móviles con la app 'Socrative Student' instalada.

- Instalación en Apple: [https://apps.apple.com/us/app/socrative](https://apps.apple.com/us/app/socrative-student/id477618130)[student/id477618130](https://apps.apple.com/us/app/socrative-student/id477618130)
- Instalación en Android: [https://play.google.com/store/apps/details?id=com.socrative.stu](https://play.google.com/store/apps/details?id=com.socrative.student&hl=en&gl=US) [dent&hl=en&gl=US](https://play.google.com/store/apps/details?id=com.socrative.student&hl=en&gl=US)

## INICIO

Desde aquí podemos 'lanzar' nuestras pruebas al alumnado.

Existen diferentes opciones:

• Prueba: el cuestionario se realizará individualmente.

- Carrera espacial: cada alumno responde individualmente al cuestionario, pero 'juega' con un equipo y compite contra otros equipos.
- Pregunta final: se lanzan 3 preguntas finales a modo de cierre de actividad o sesión.

También podemos lanzar preguntas rápidas para que el alumnado conteste en el momento sin necesidad de haber creado un cuestionario previo.

### PRUEBAS

Este es el espacio donde veremos nuestros cuestionarios creados y donde podemos crear nuevos.

## CLASES

En la versión gratuita sólo podemos tener una clase.

Intentaremos que el nombre sea lo más claro posible, puesto que será el que los alumnos deban introducir para poder hacer nuestros cuestionarios.

Cuando tengamos un cuestionario activo, la señal de 'status' parpadeará. Esto quiere decir que los alumnos pueden entrar a la sala y realizar el cuestionario

### INFORMES

En este espacio puedes visualizar los resultados de las pruebas realizadas con el alumnado.

## RESULTADOS

Es el espacio donde podremos observar en directo las respuestas que van dando los estudiantes ante una prueba previamente lanzada.

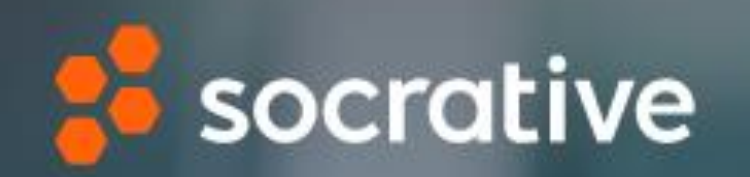

## cómo crear un nuevo cuestionario

David BERROCAL PEDRAZ Curso: 'Herramientas para evaluar'

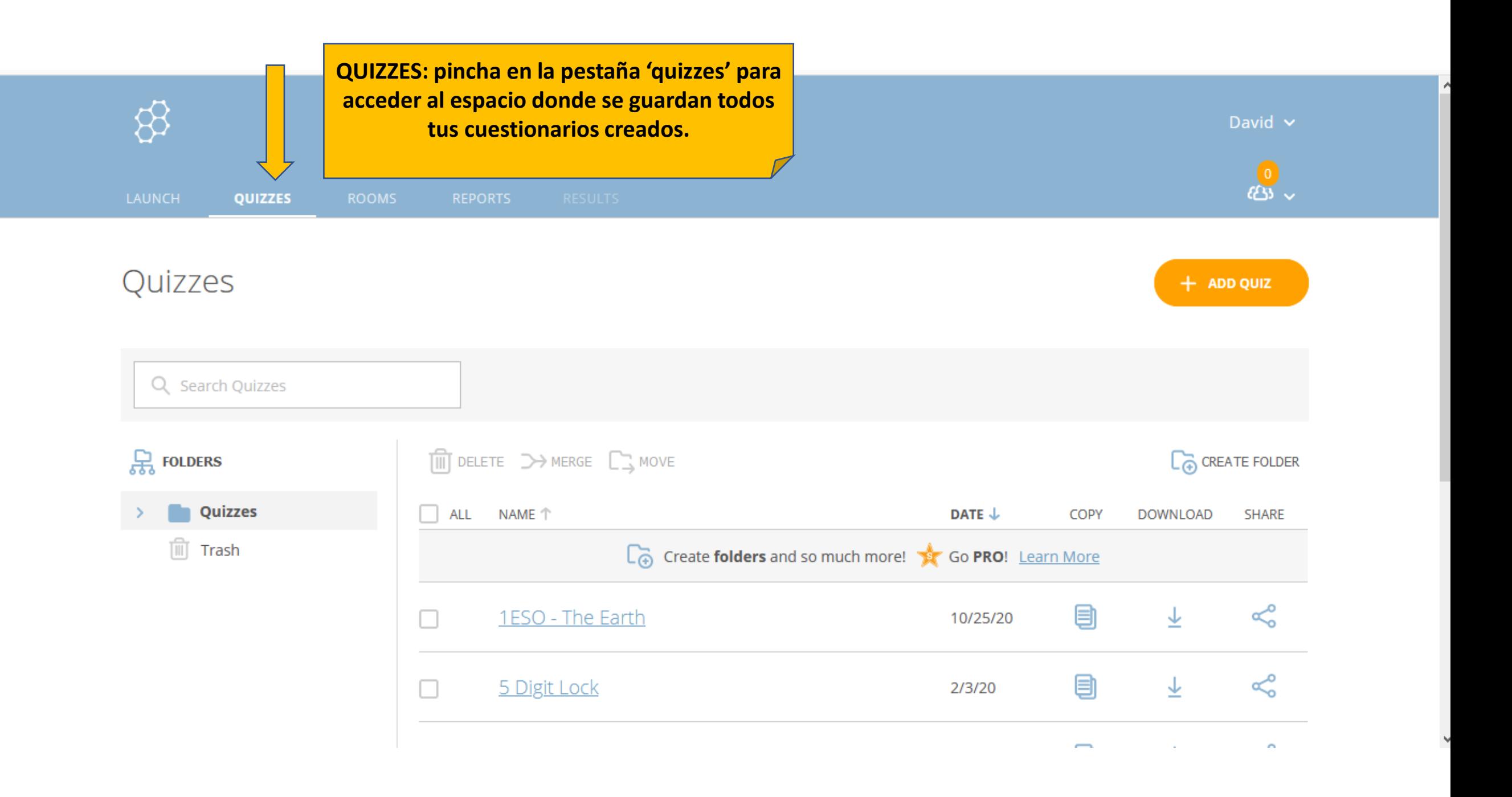

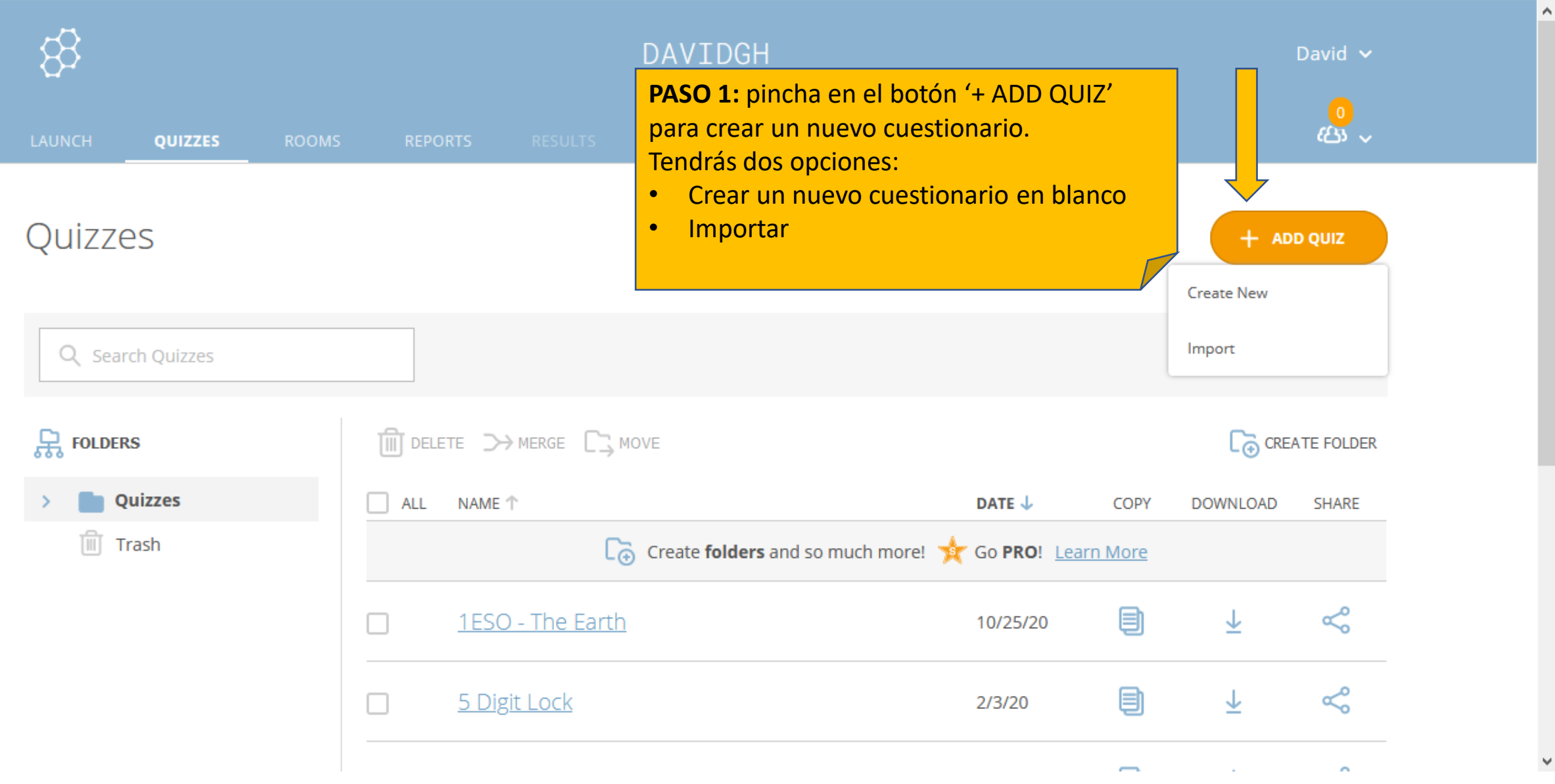

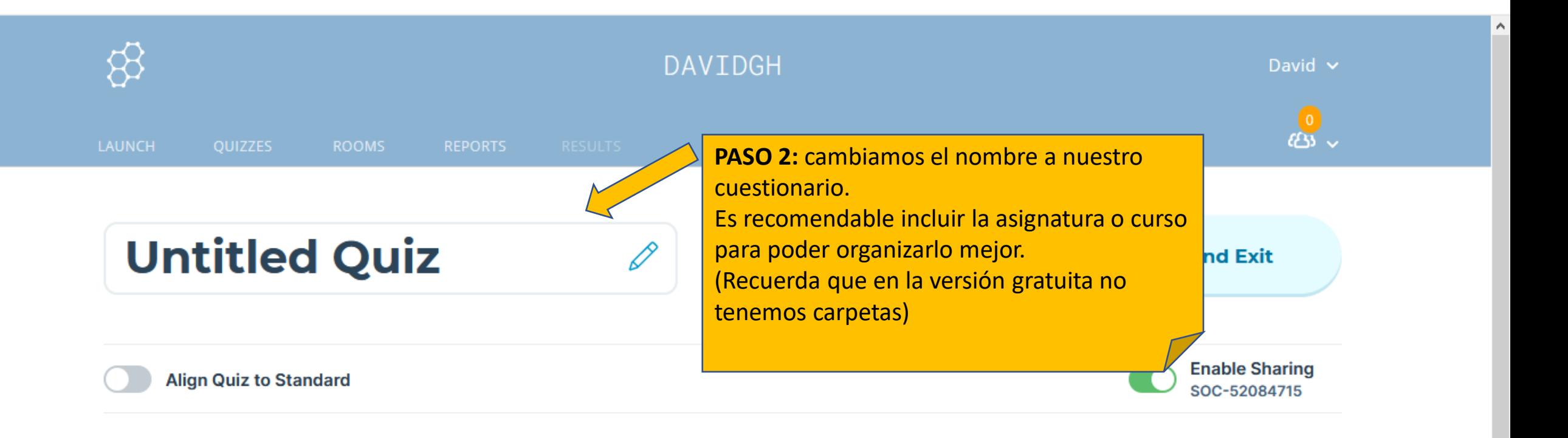

Add a question to get started!

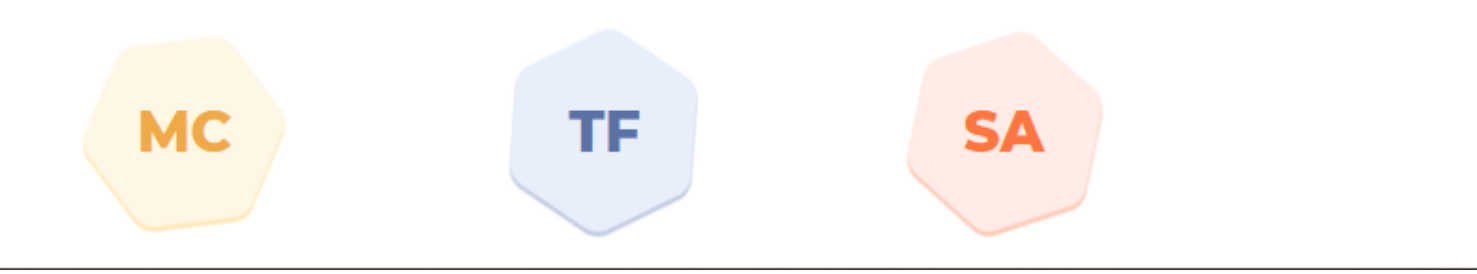

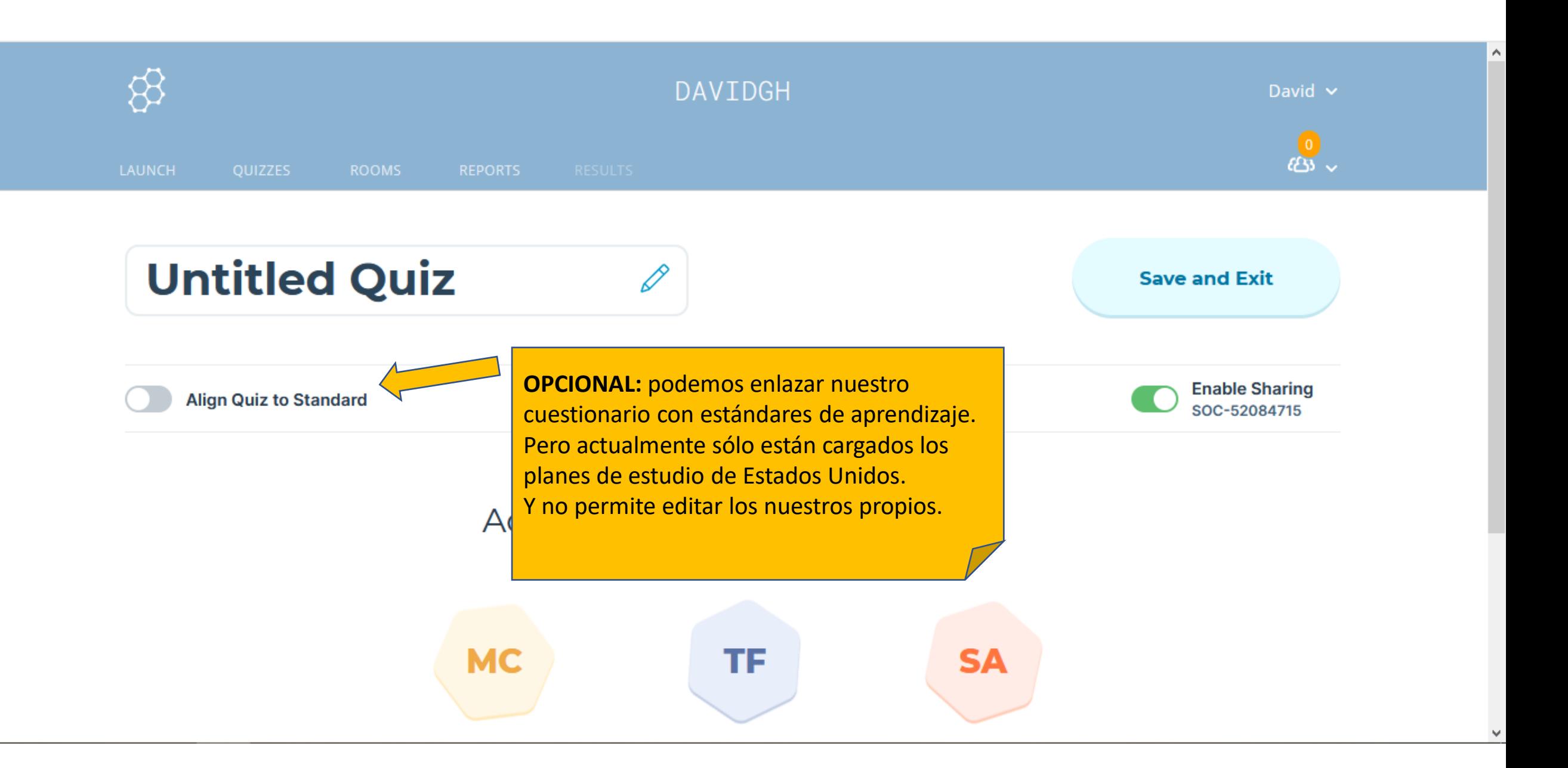

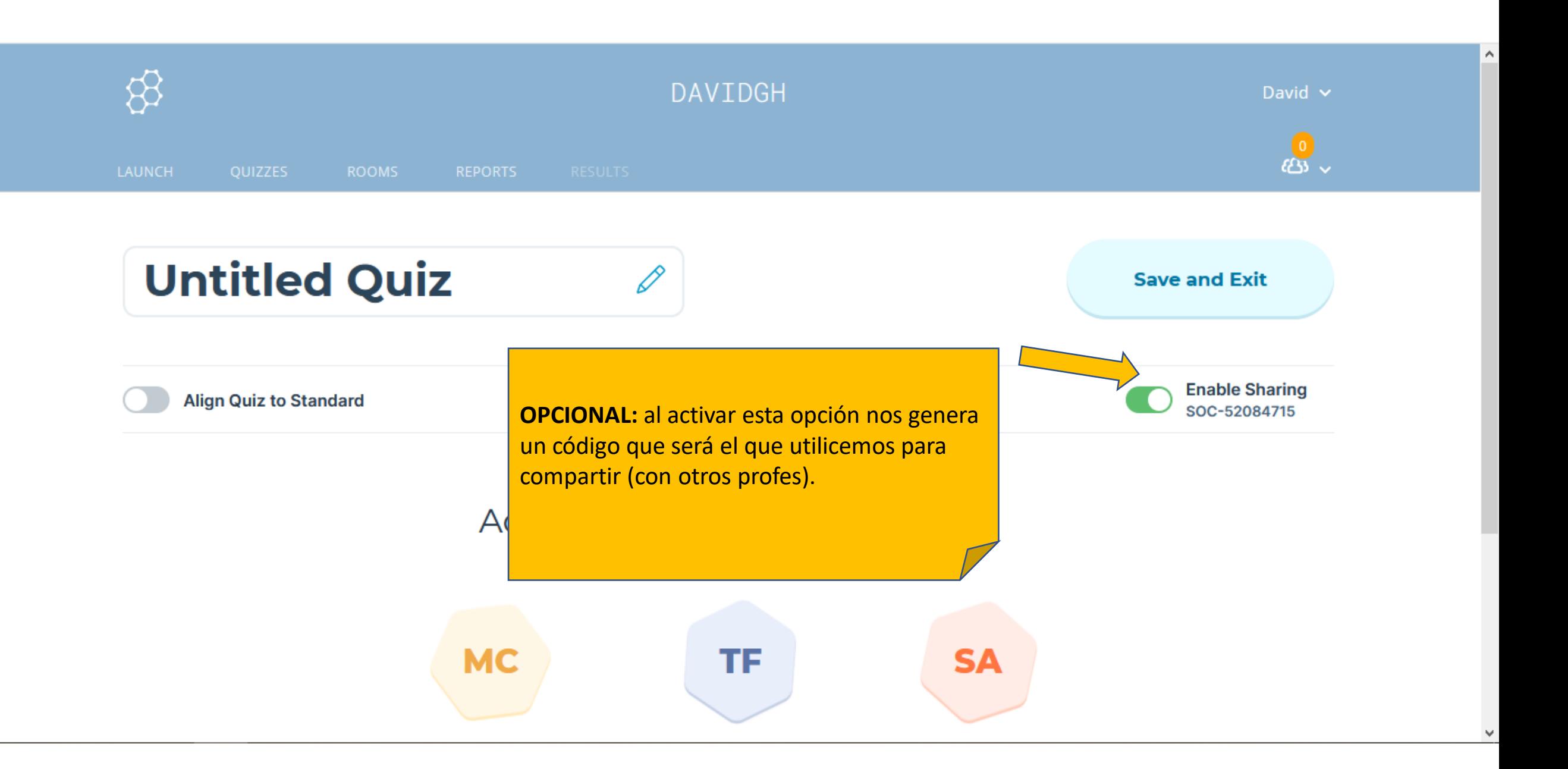

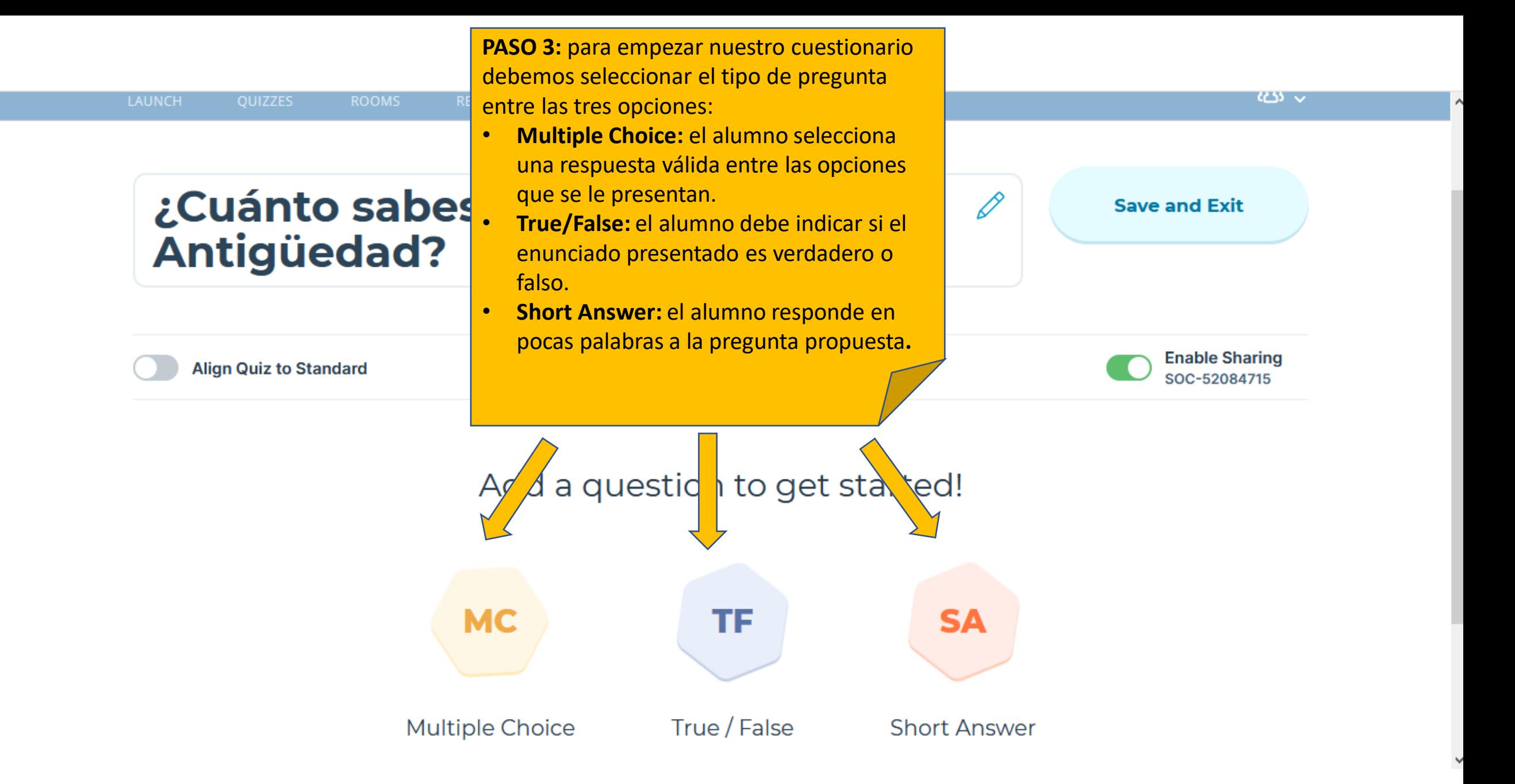

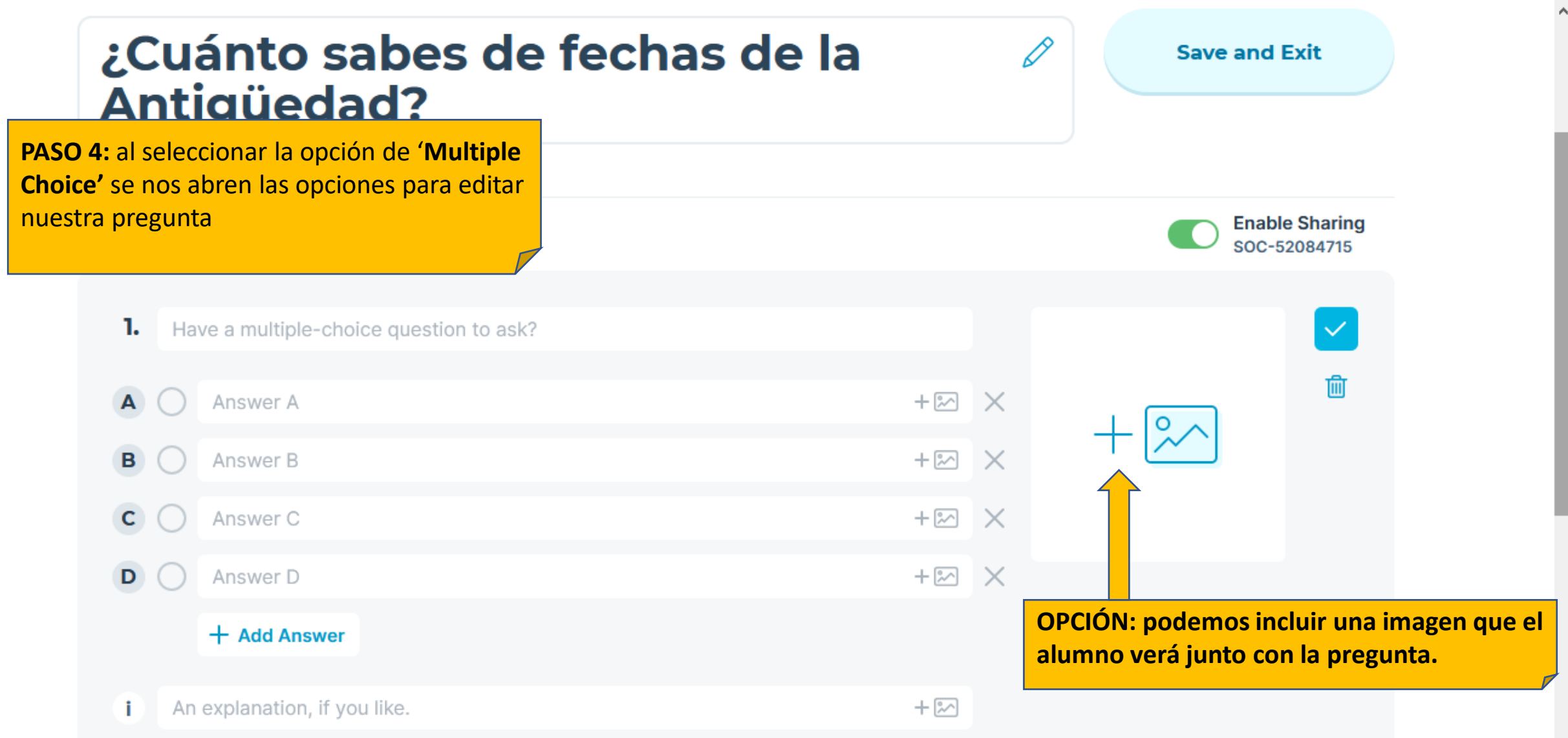

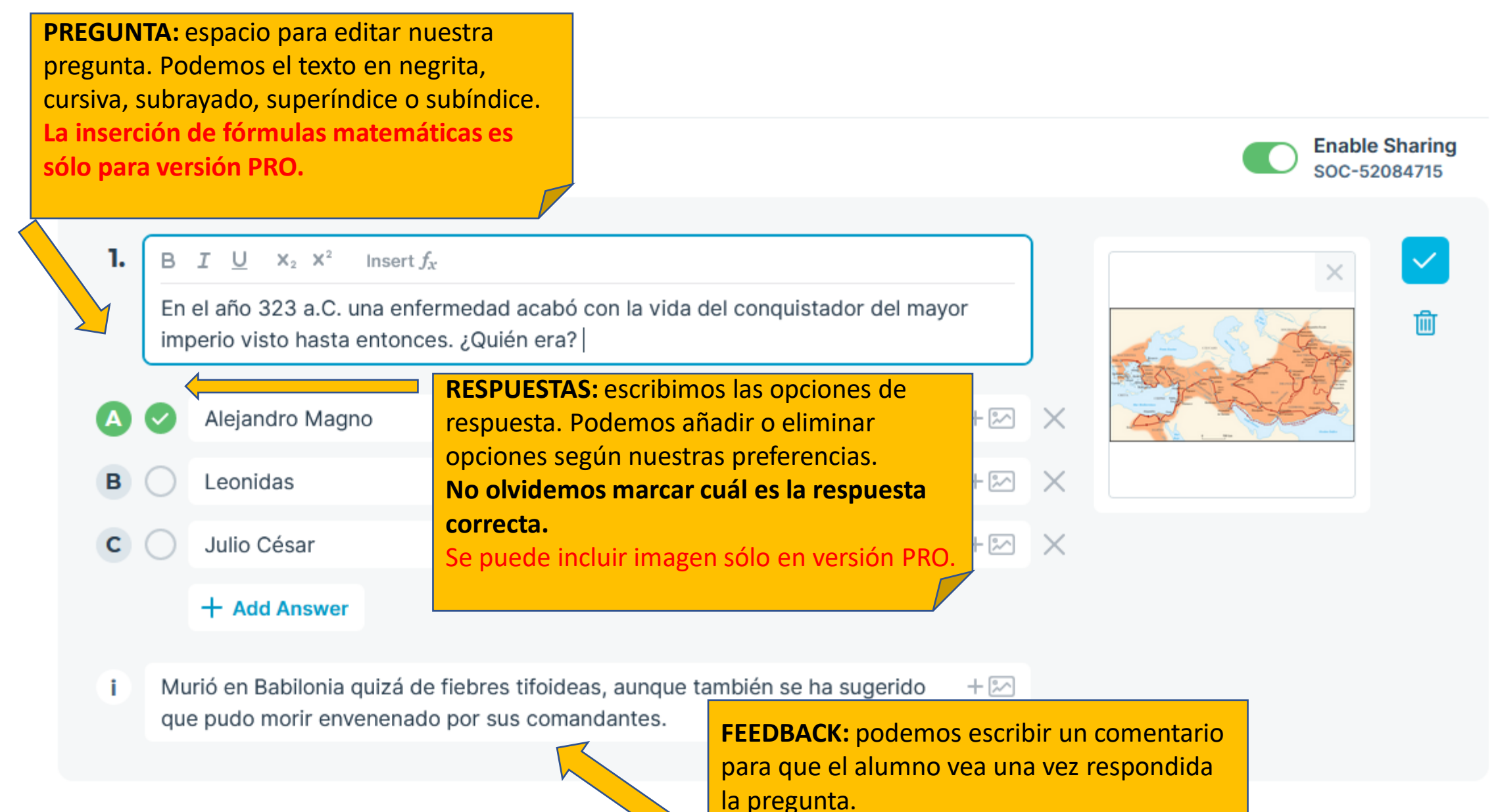

Se puede incluir imagen sólo en versión PRO.

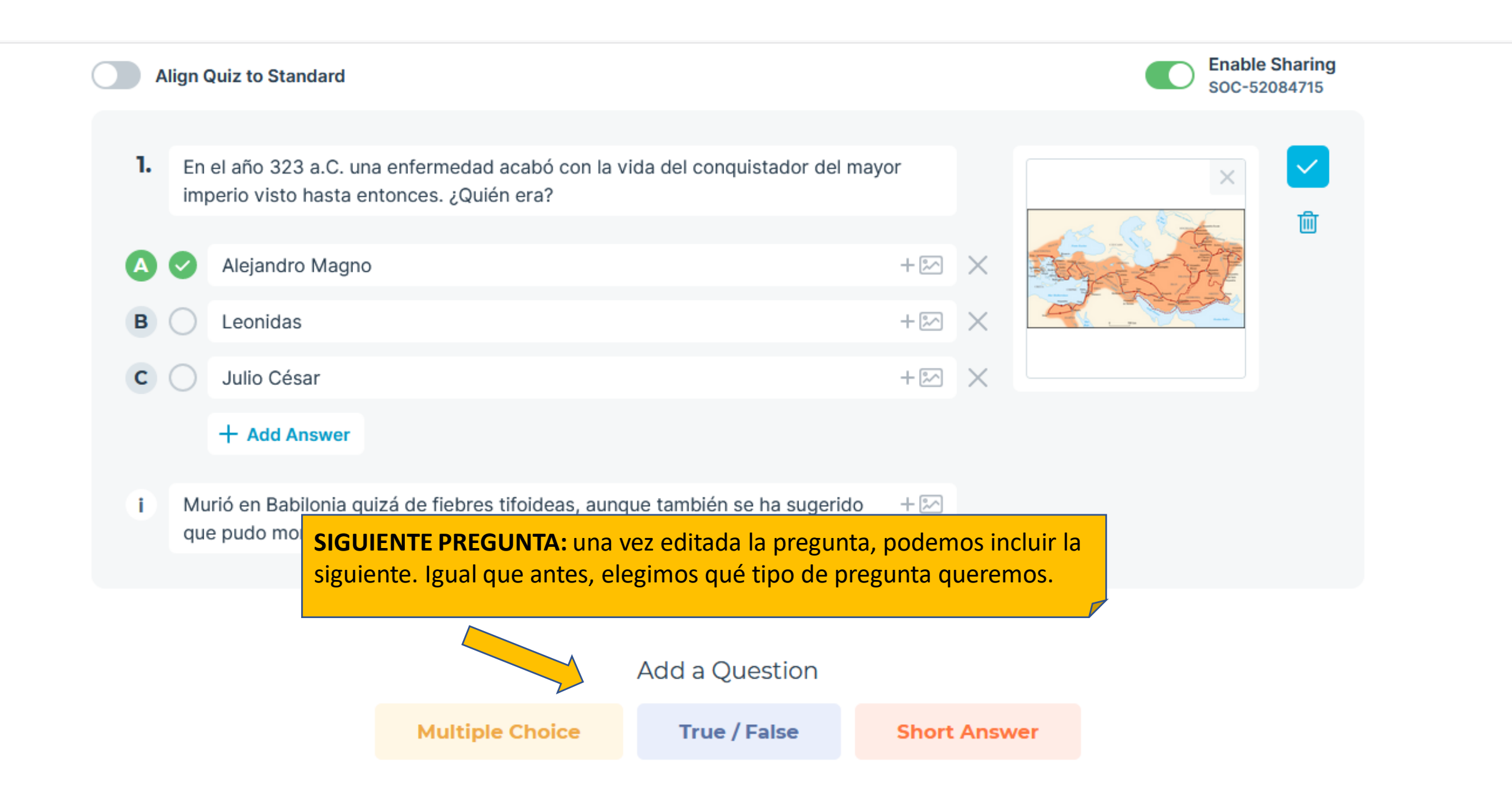

 $\sim$ 

**PREGUNTA:** espacio para editar nuestra pregunta. Podemos el texto en negrita, cursiva, subrayado, superíndice o subíndice. **V/F:** debemos seleccionar si el enunciado que proponemos es verdadero o falso.

En el siglo V a.C., 310 barcos atenier es vencían a la inmensa flota persa poniendo 2. fin a las guerras médicas y prese *A*ndo la independencia griega. Esta famosa batalla fue la Batalla de Salamina.

**True** False

î

#### $B$   $I$  U  $x_2$   $x_1$ <sup>2</sup> Insert  $f_x$

Exacto! Esta batalla se desarrolló en septiembre del 480 a.C. en aguas del golfo Sarónico, en el estrecho que separa el puerto de El Pireo de la isla de Salamina.

**OPCIÓN:** podemos incluir una imagen que el alumno verá junto con la pregunta.

**FEEDBACK:** podemos escribir un comentario para que el alumno vea una vez respondida la pregunta.

 $+2$ 

Se puede incluir imagen sólo en versión PRO.

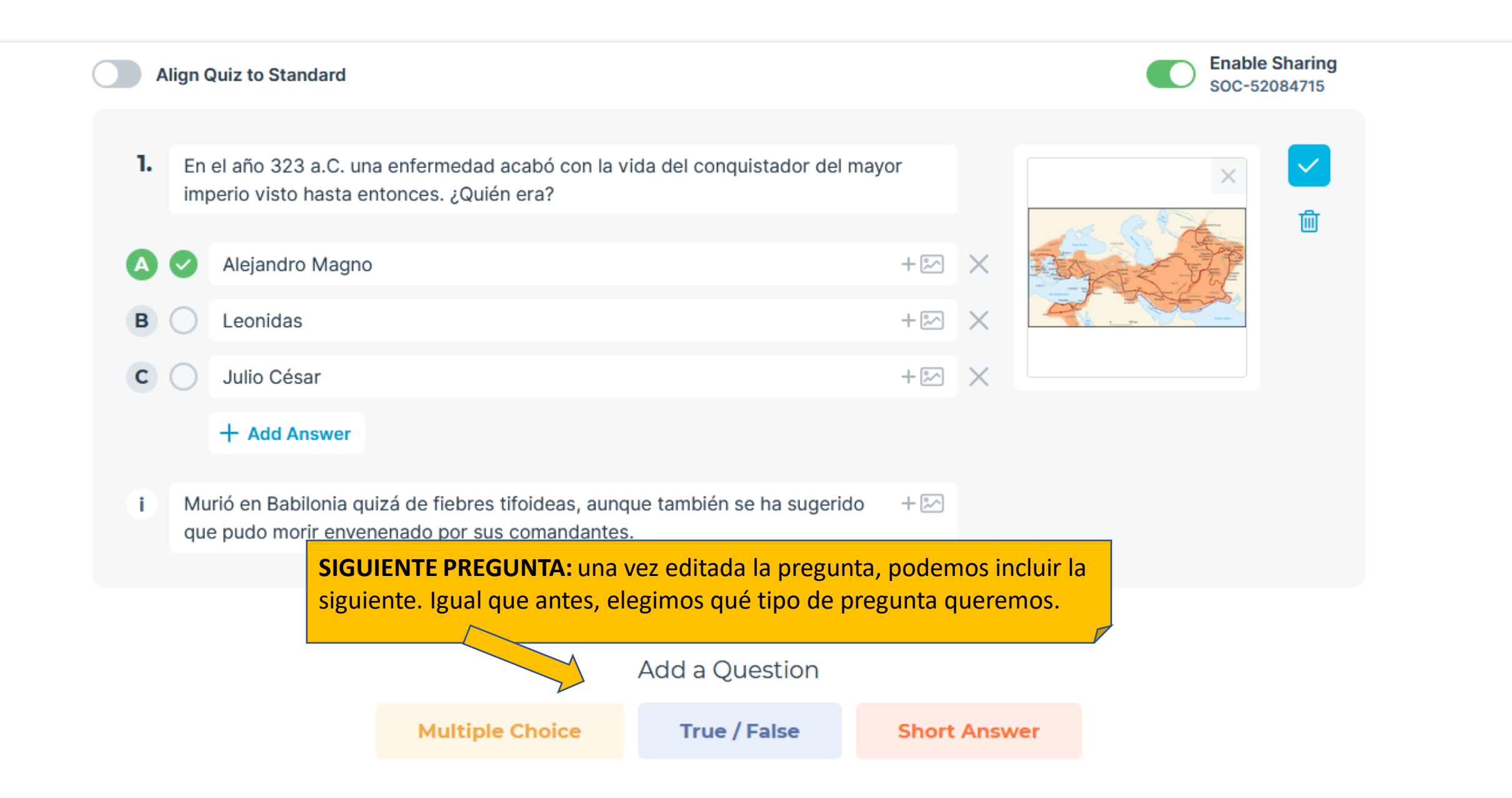

 $\boldsymbol{\wedge}$ 

**PREGUNTA:** espacio para editar nuestra pregunta. Podemos el texto en negrita, cursiva, subrayado, superíndice o subíndice. **OPCIÓN:** podemos incluir una imagen que el alumno verá junto con la pregunta.

而

3.

Según la tradición, la ciudad de Roma fue fundada en el año 756 a.C. Curiosamente su último emperador compartió nombre con el mítico primer rey de la ciudad, ¿cómo se llamaban?

## Rómulo

Romulo

## $+$  Add Answer

## Rómulo.

**RESPUESTAS VÁLIDAS:** debemos indicar cuál/cuáles son las respuestas válidas. Tendremos en cuenta las diferentes opciones que pueden dar los alumnos.

Según la leyenda, Rómulo fue el primer rey de Roma tras matar a su hermano  $+ \infty$ Remo. Rómulo Augusto fue el último emperador, un niño depuesto por

Odoacro en el año 476

**FEEDBACK:** podemos escribir un comentario para que el alumno vea una vez respondida la pregunta.

Se puede incluir imagen sólo en versión PRO.

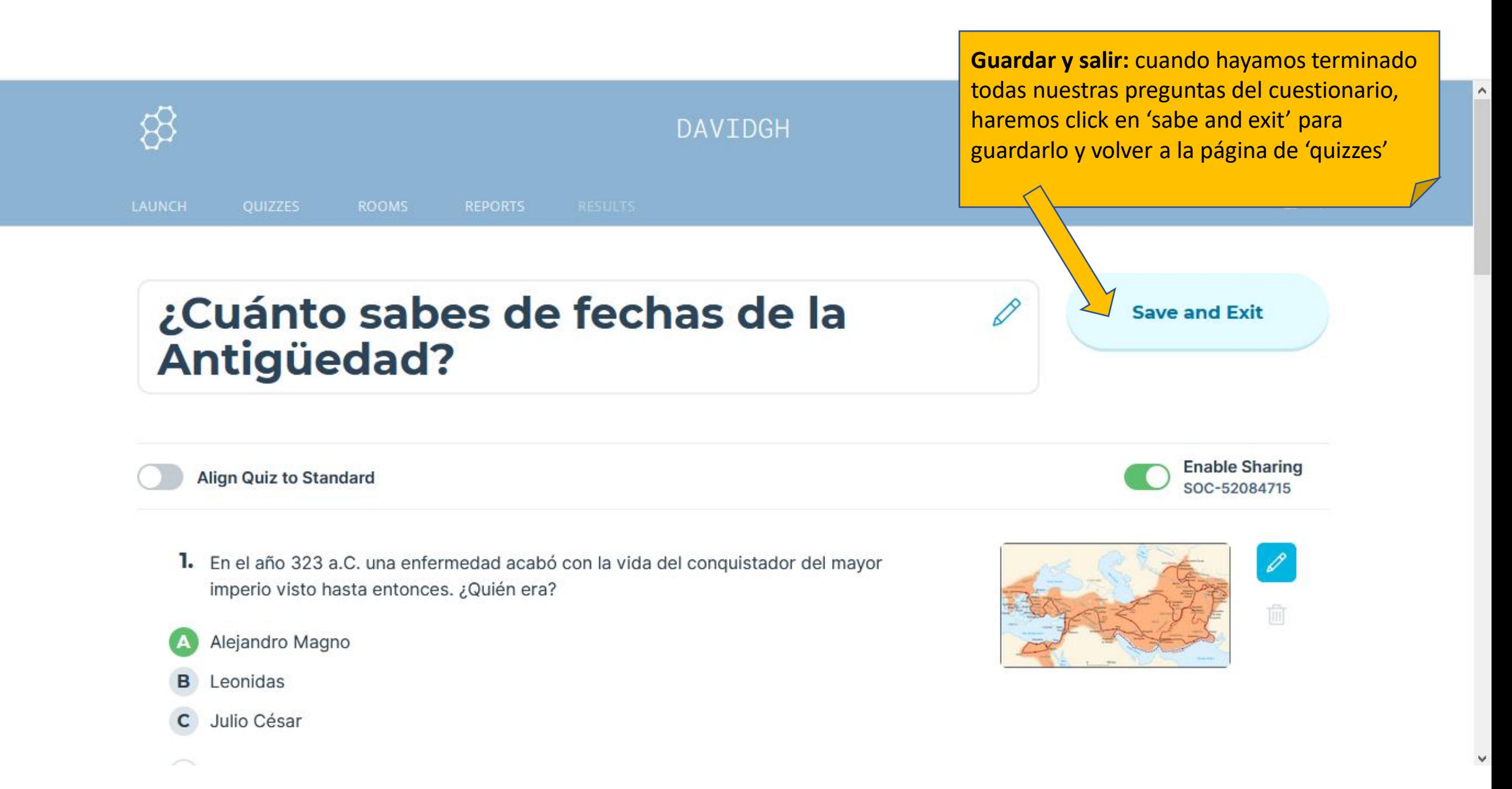

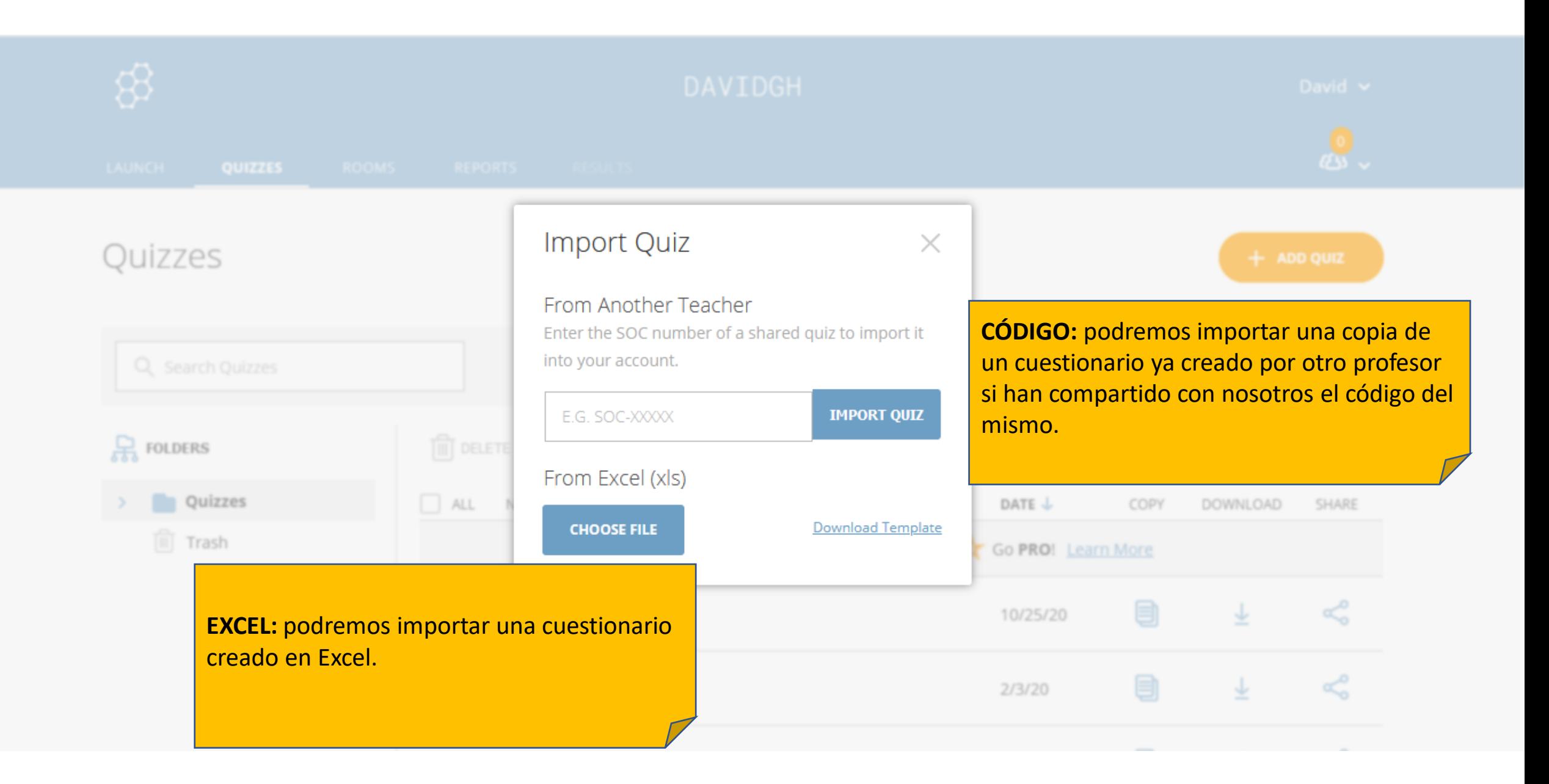

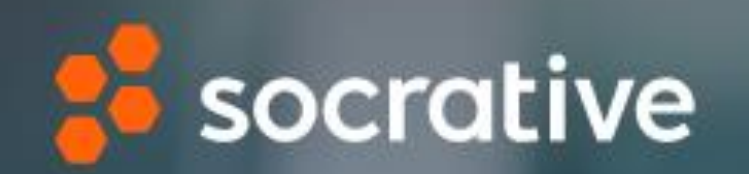

## cómo lanzar un cuestionario

David BERROCAL PEDRAZ Curso: 'Herramientas para evaluar'

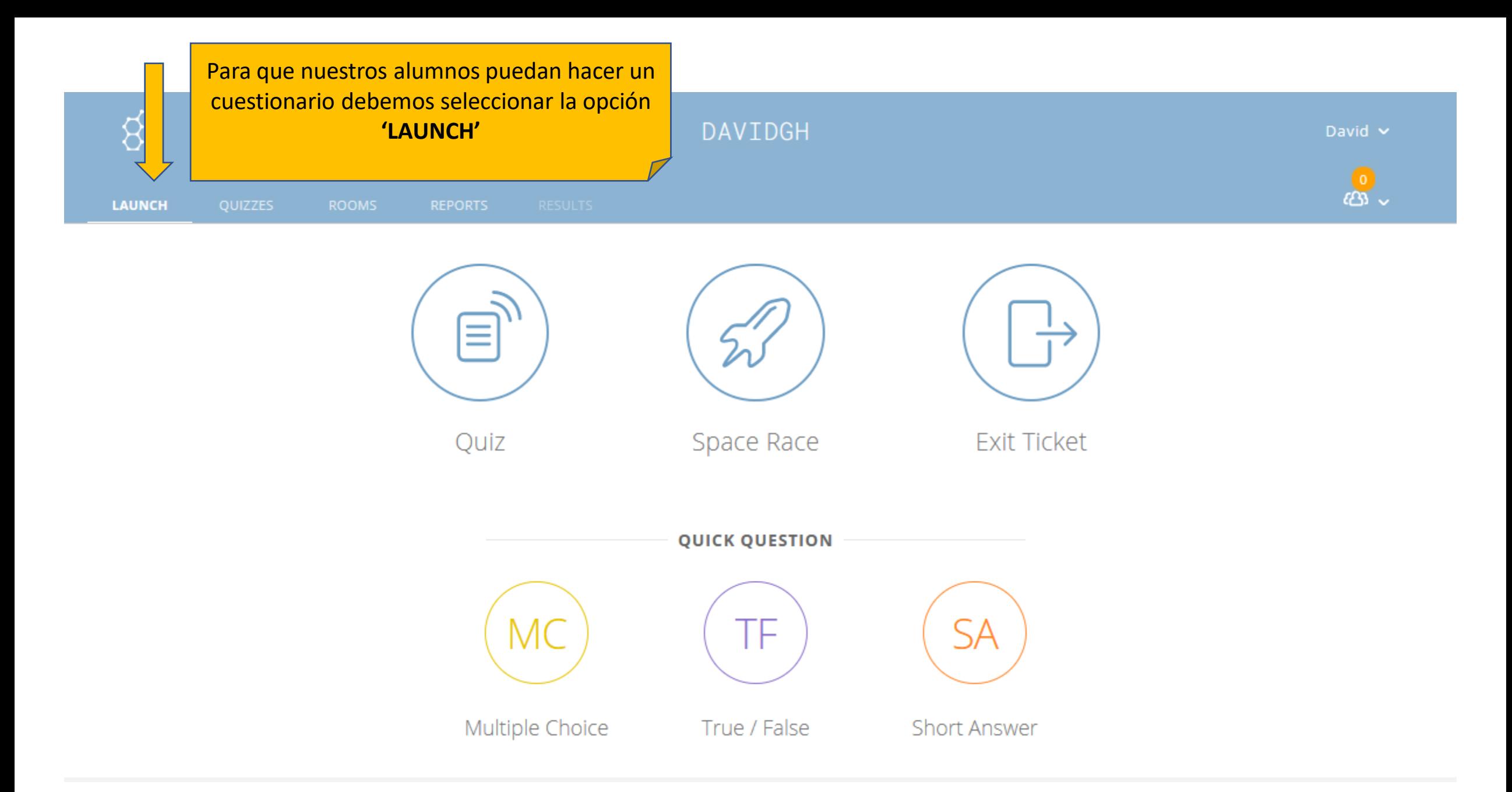

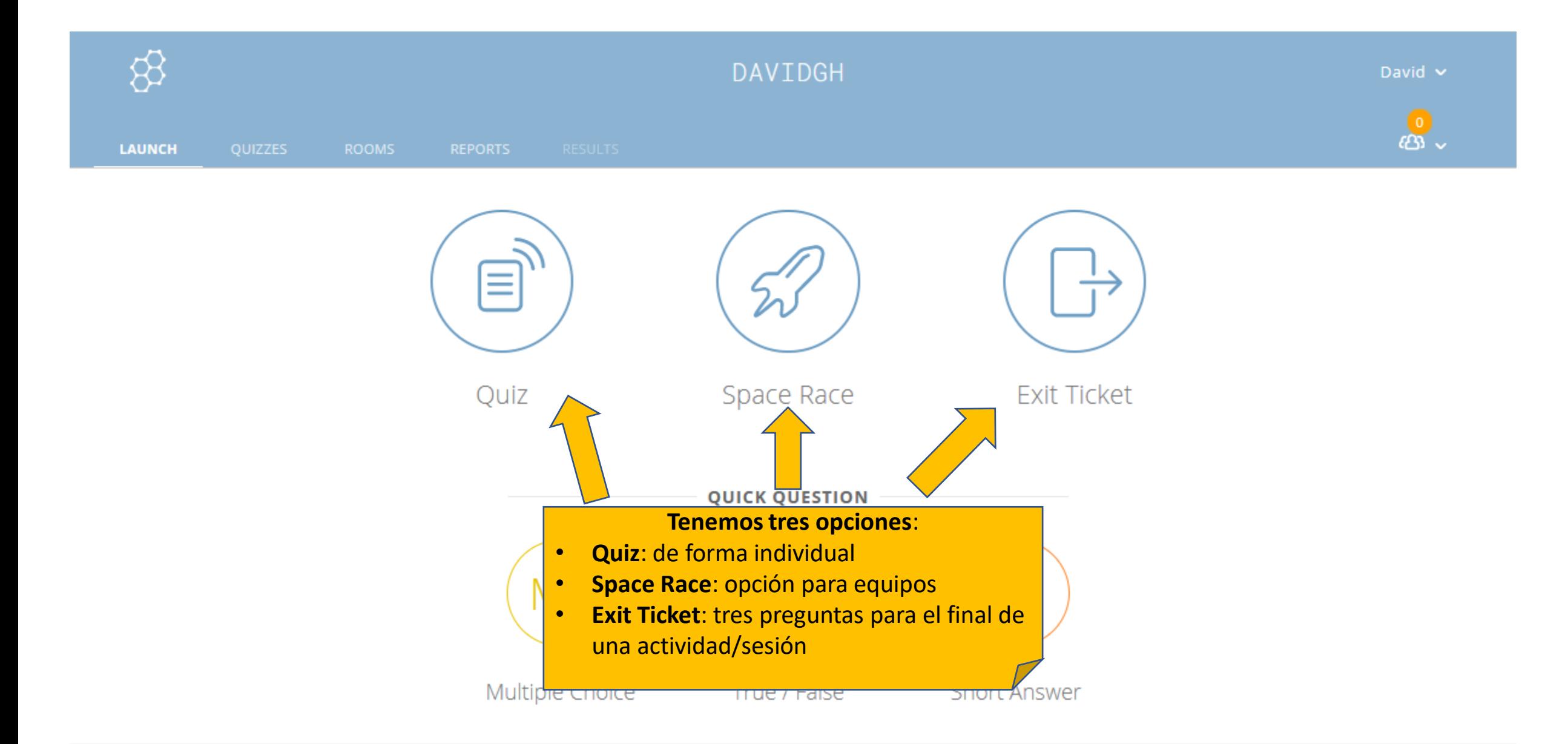

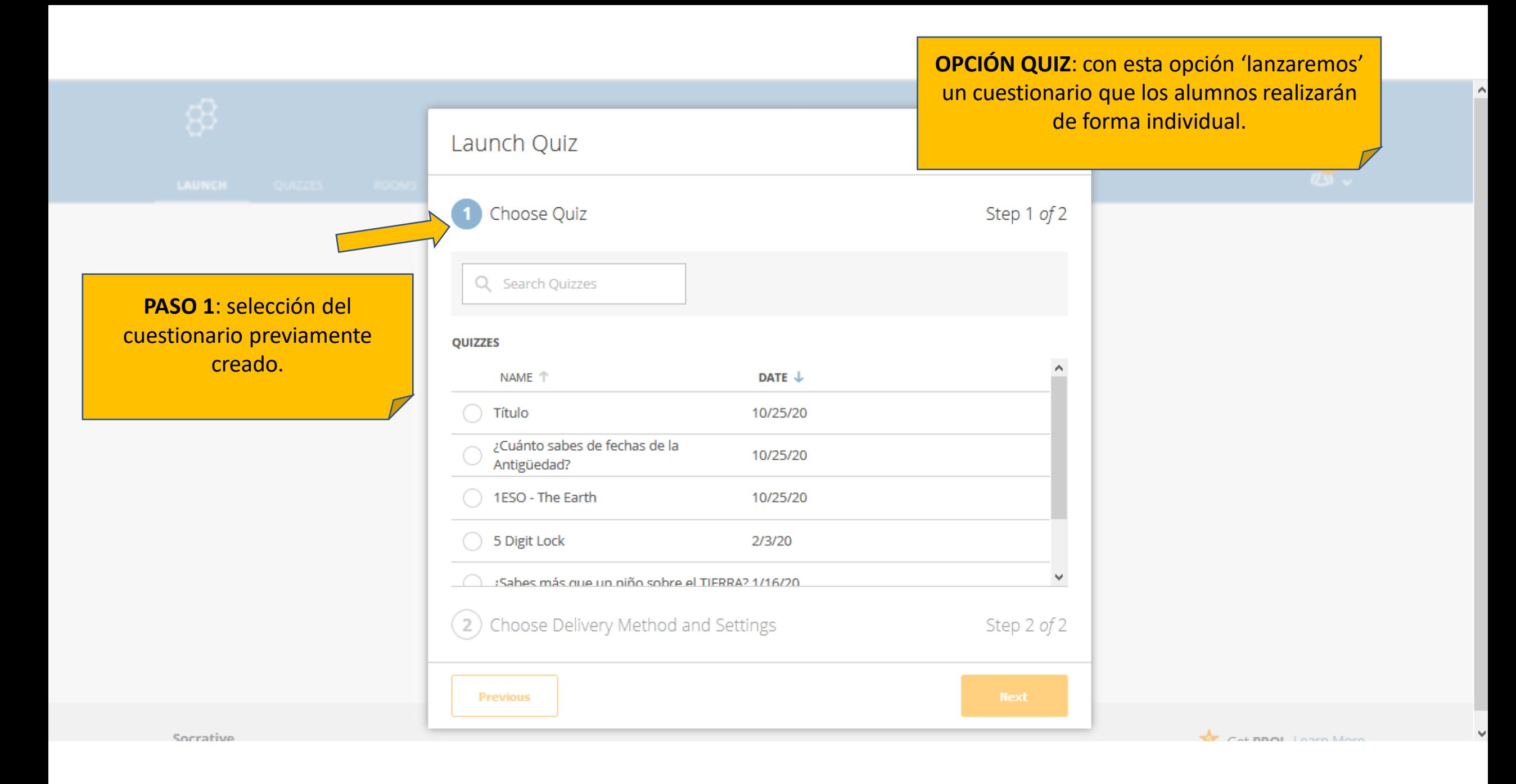

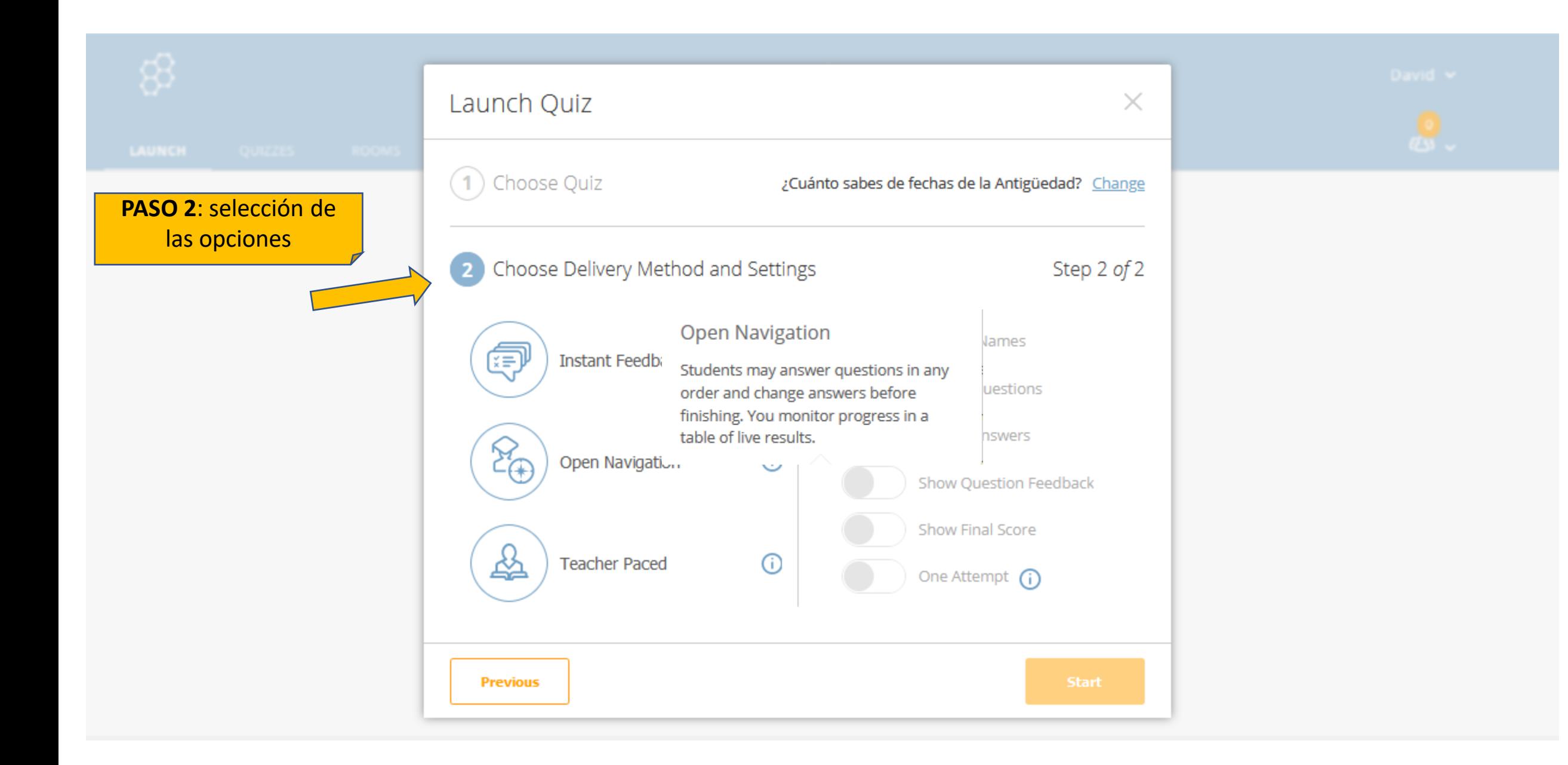

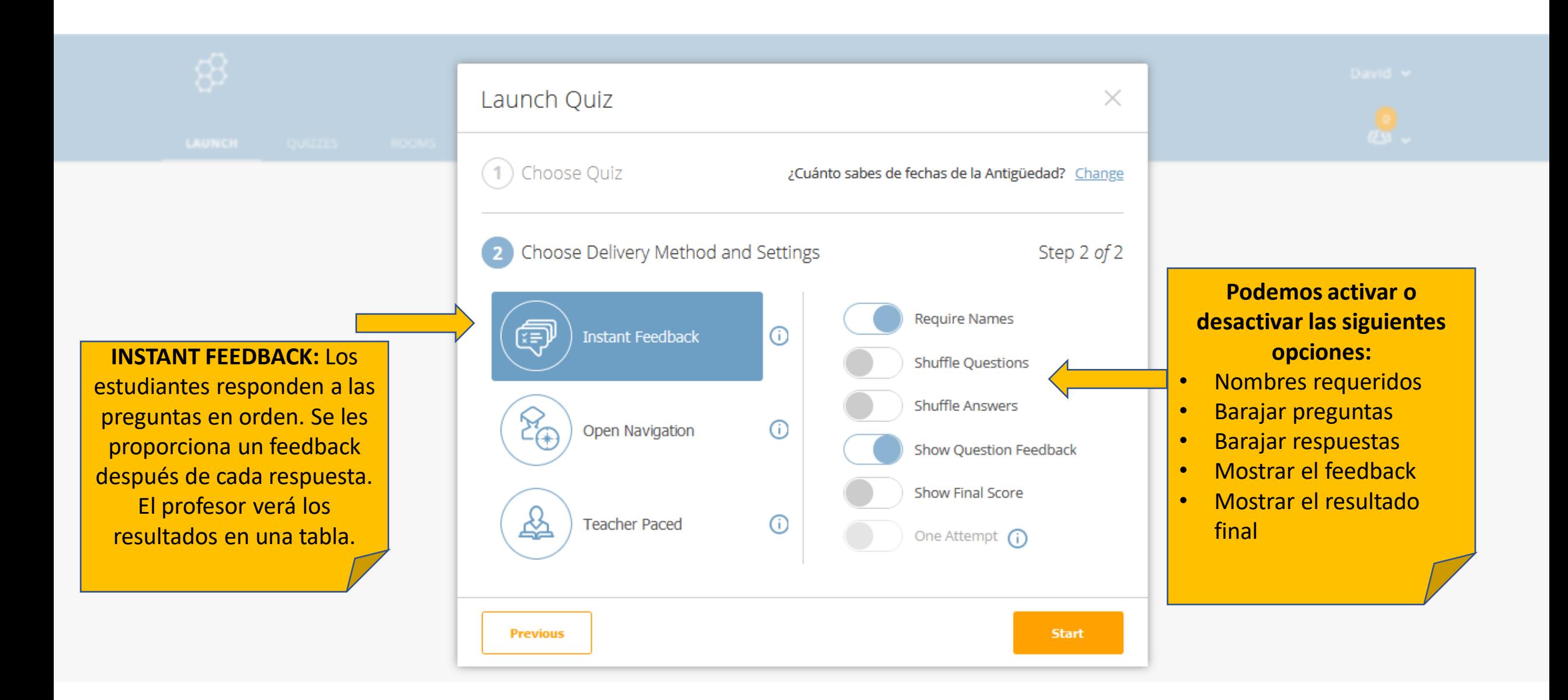

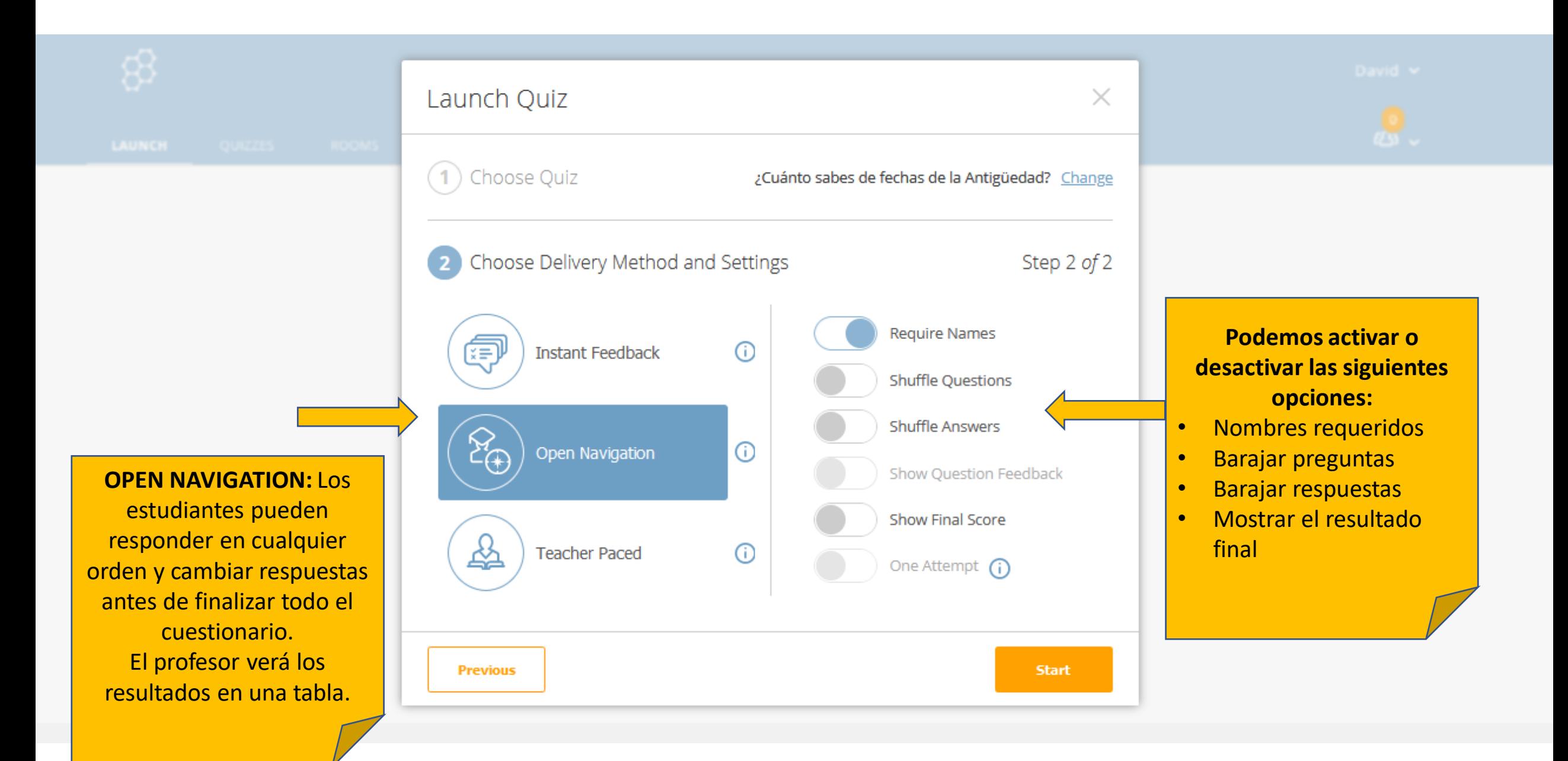

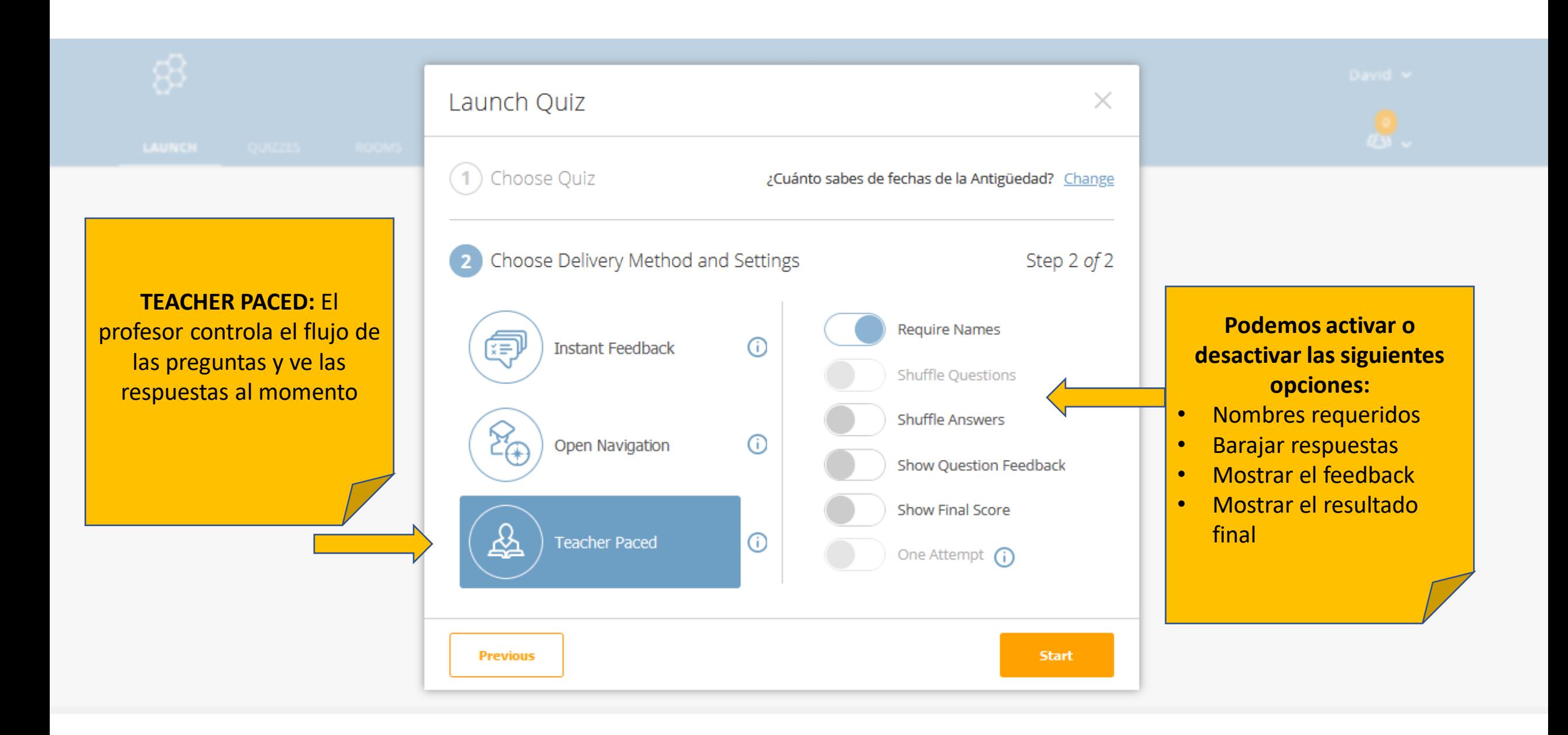

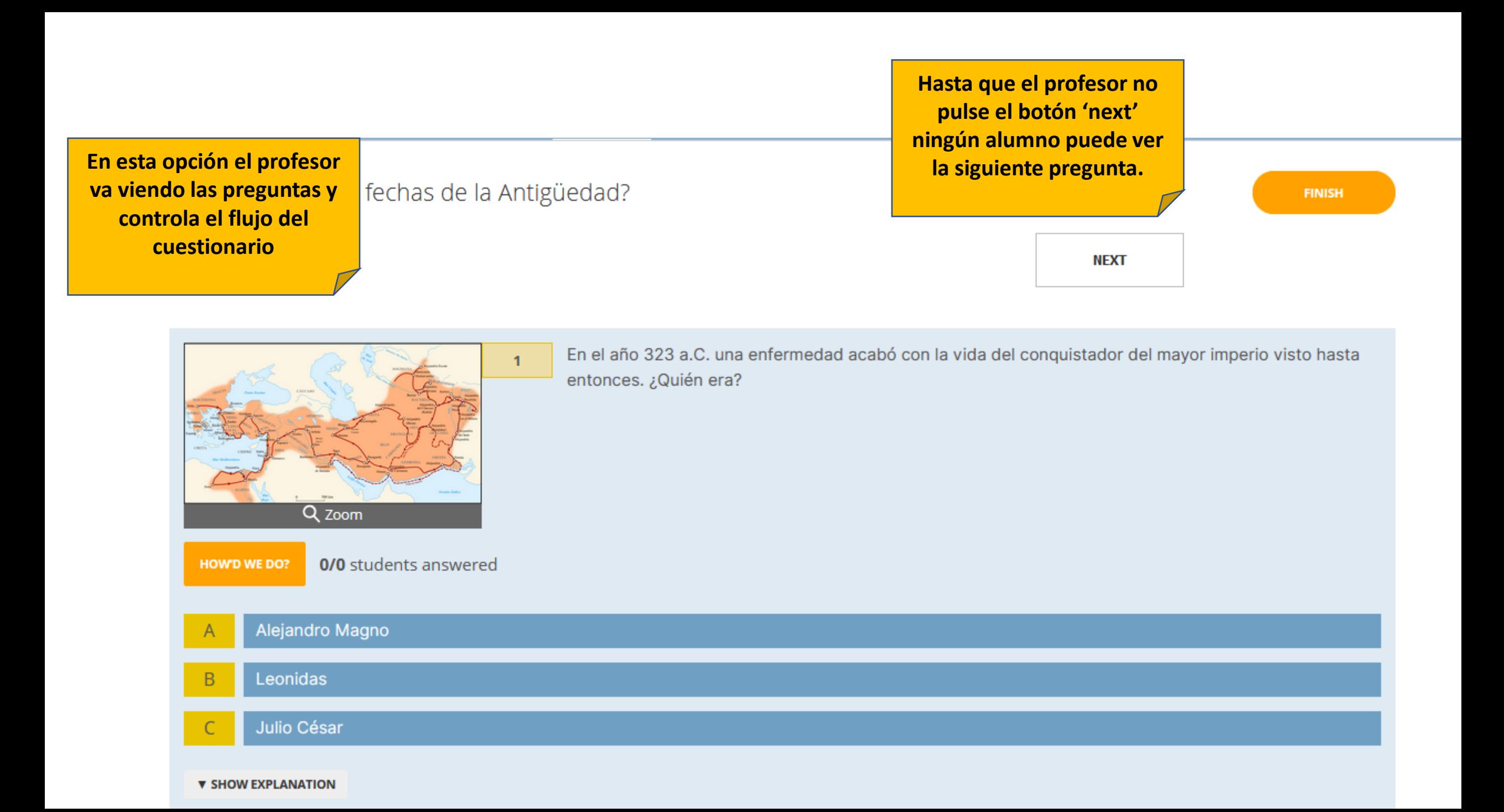

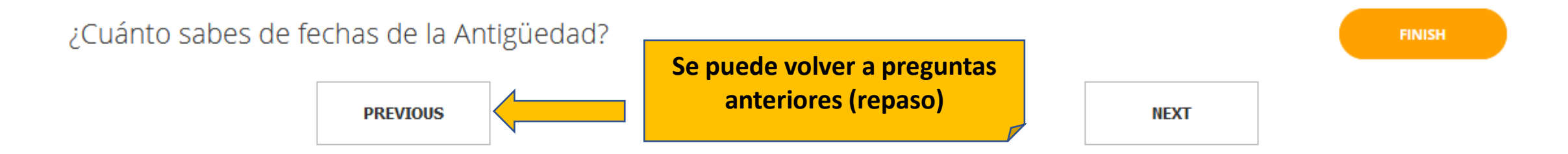

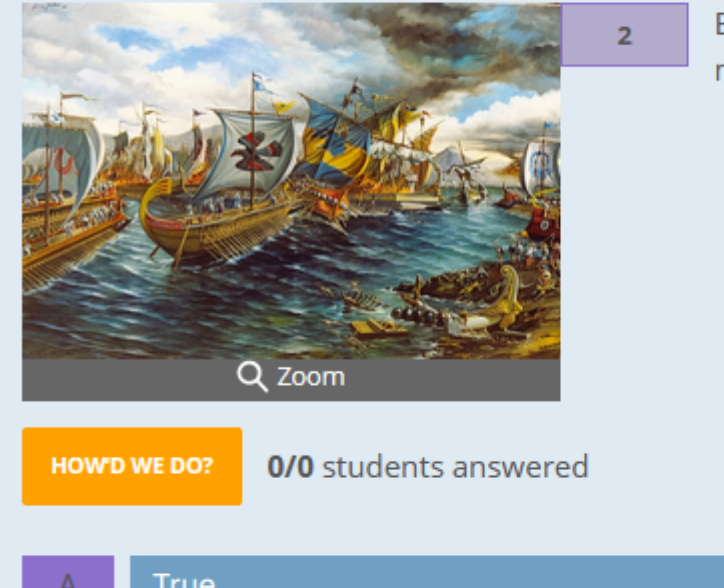

En el siglo V a.C., 310 barcos atenienses vencían a la inmensa flota persa poniendo fin a las guerras médicas y preservando la independencia griega. Esta famosa batalla fue la Batalla de Salamina.

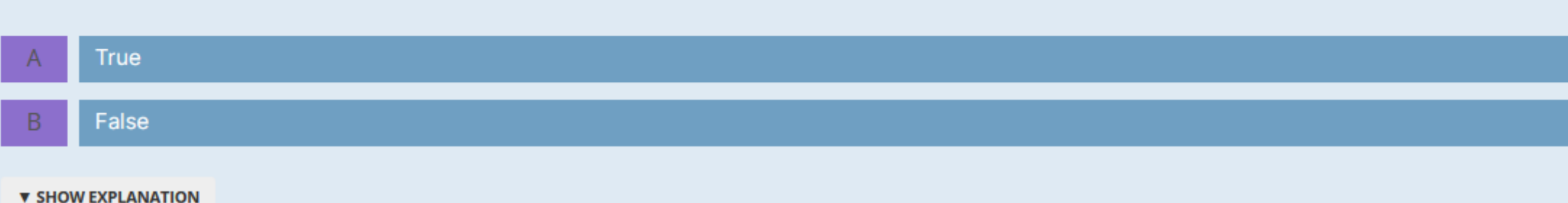

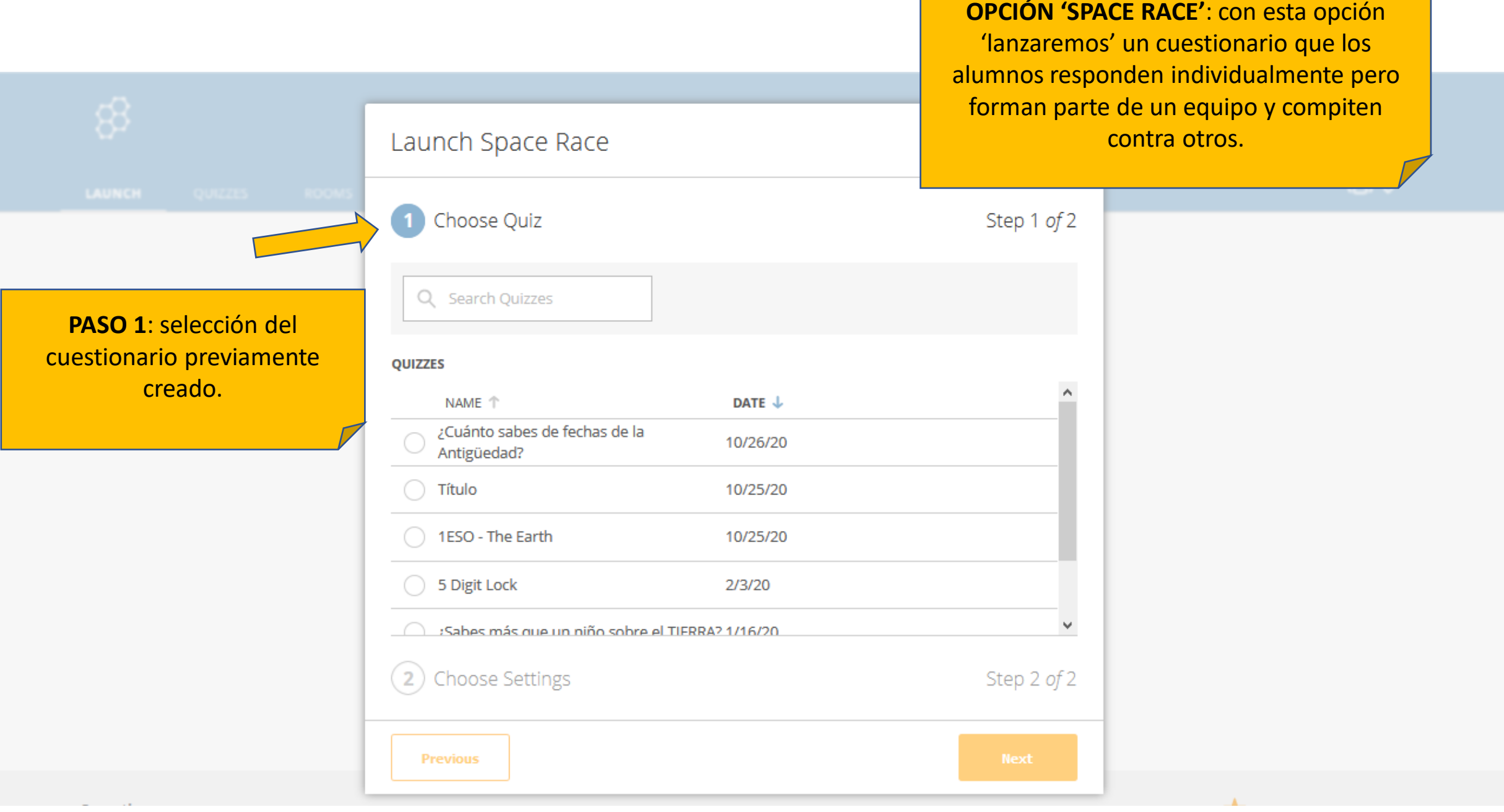

 $\overline{\phantom{a}}$ 

 $\checkmark$ 

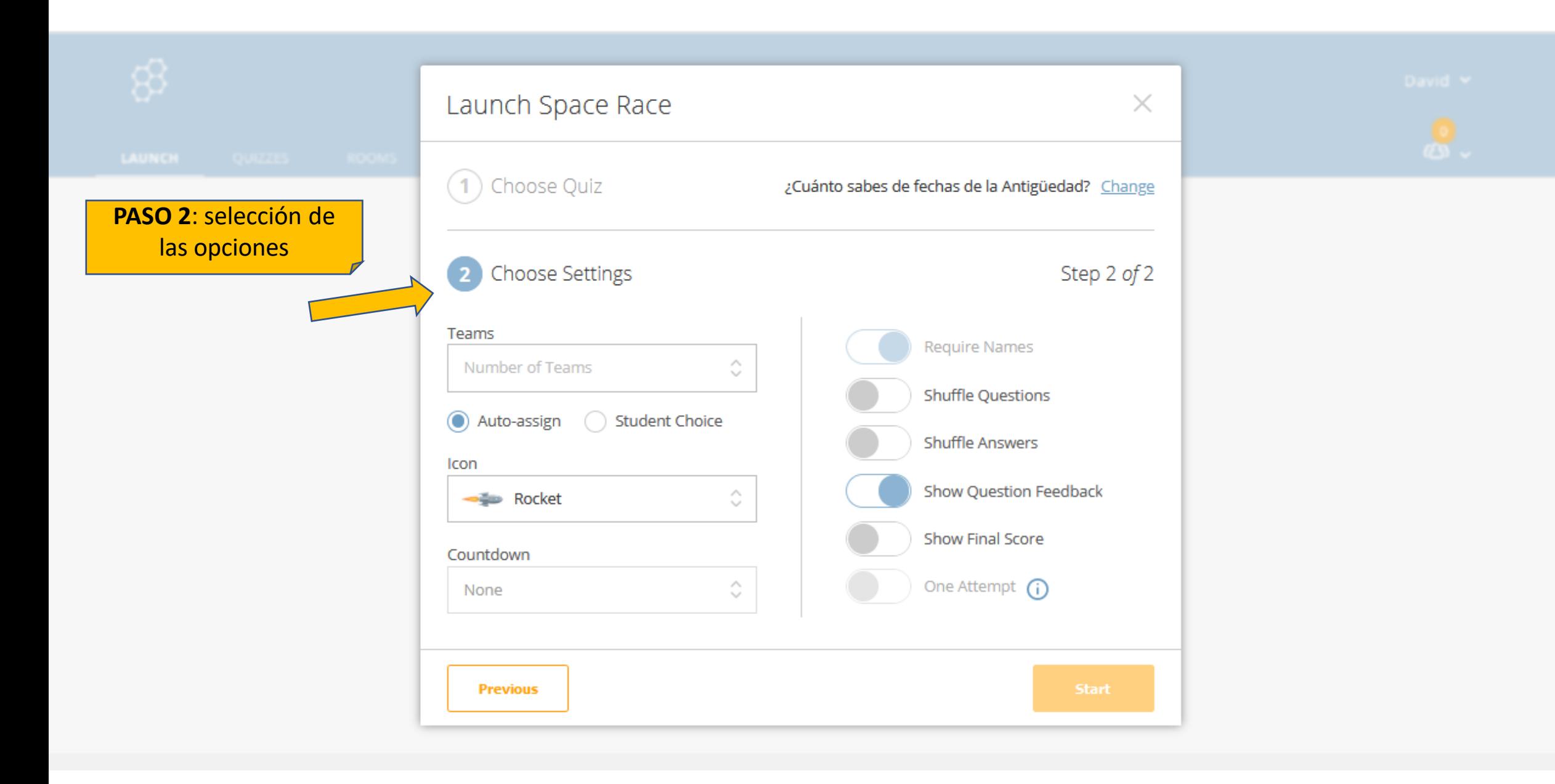

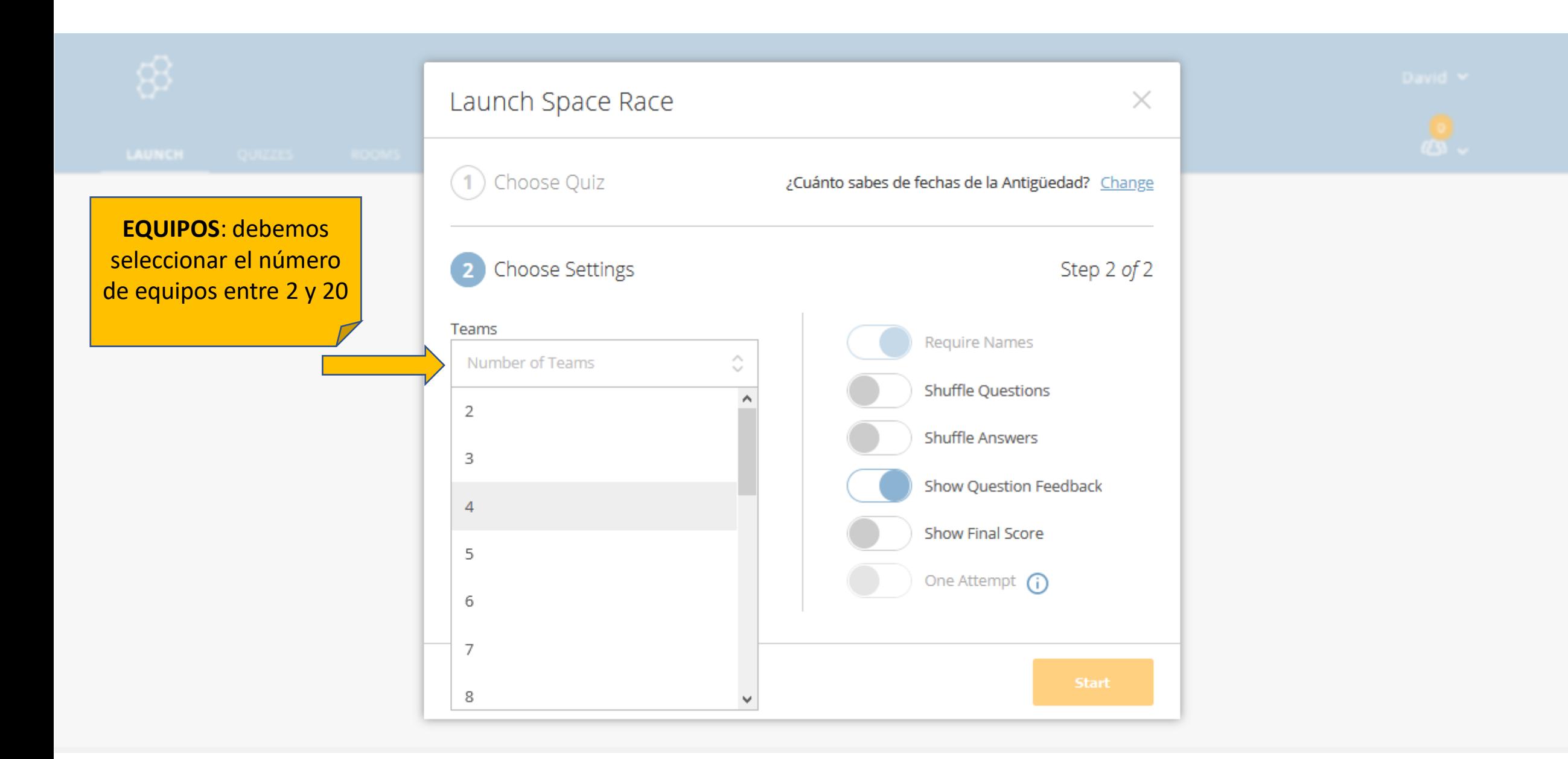

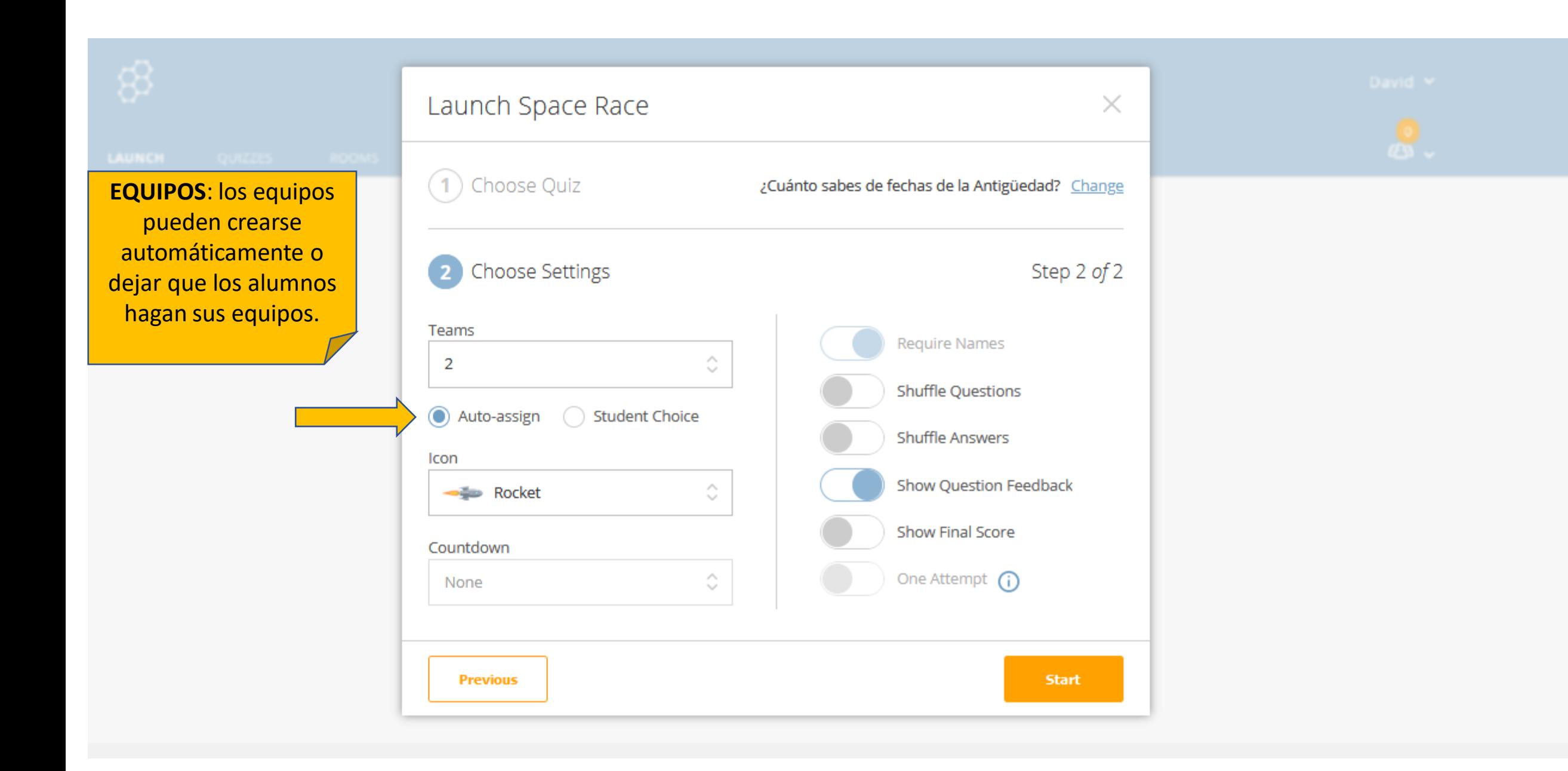

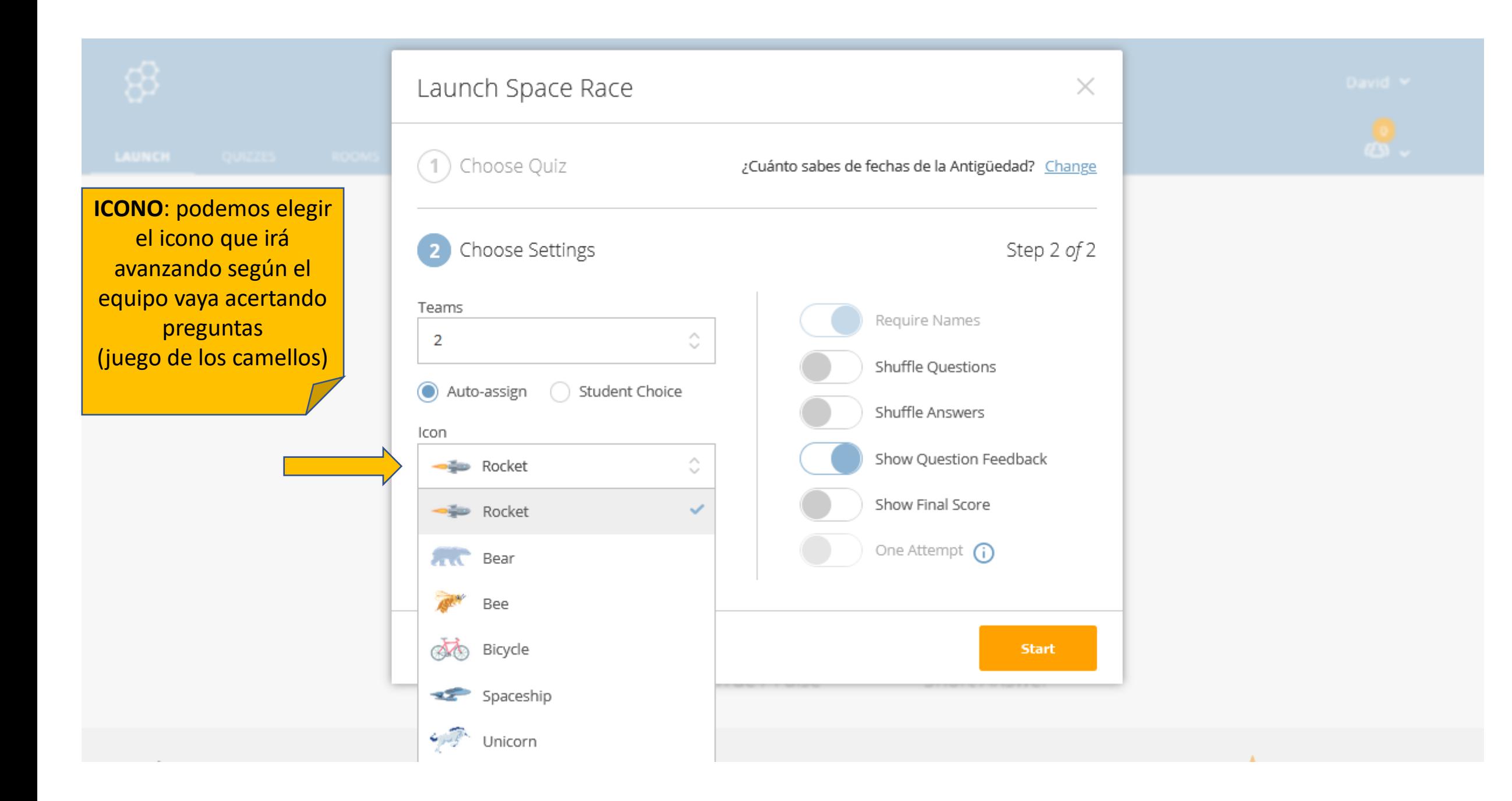

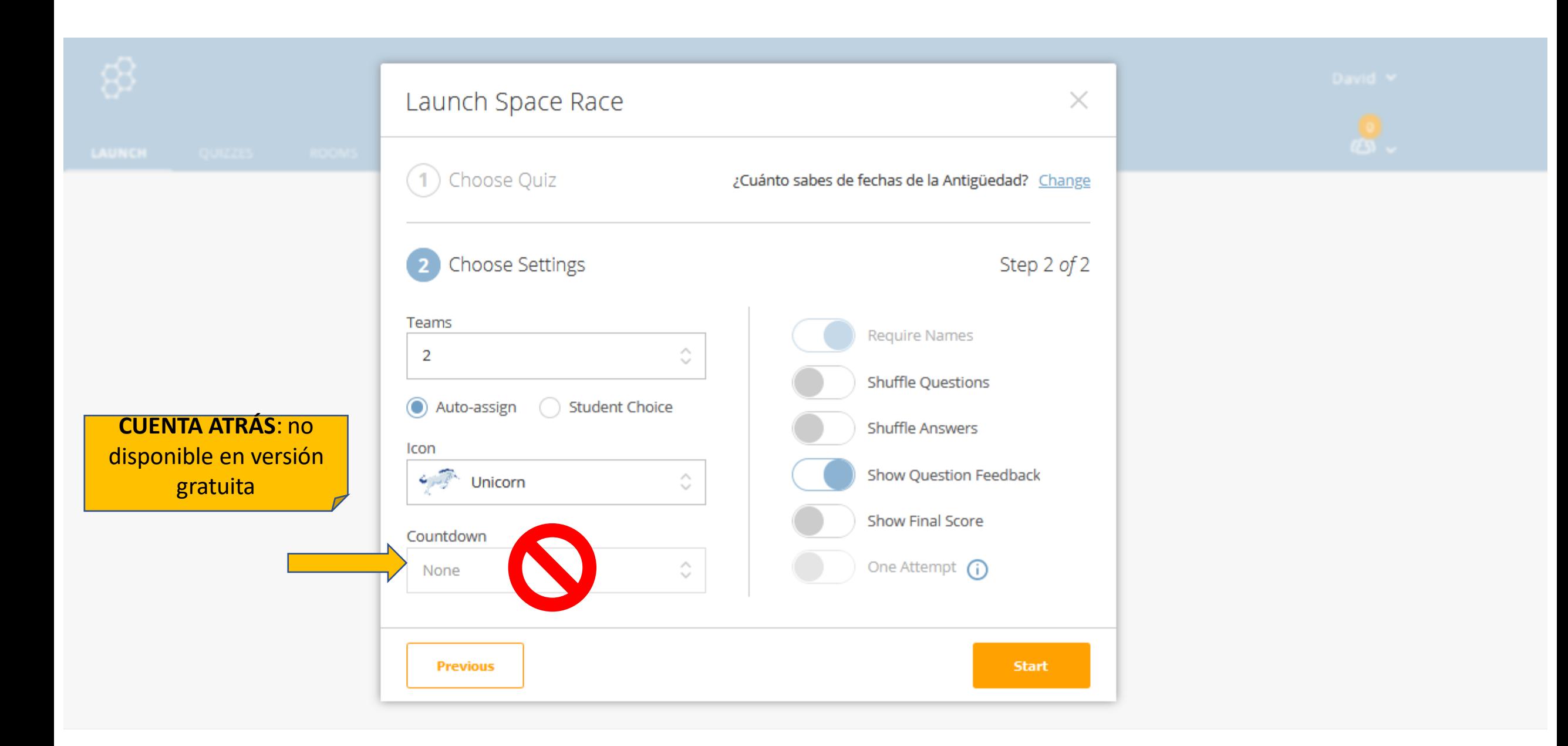

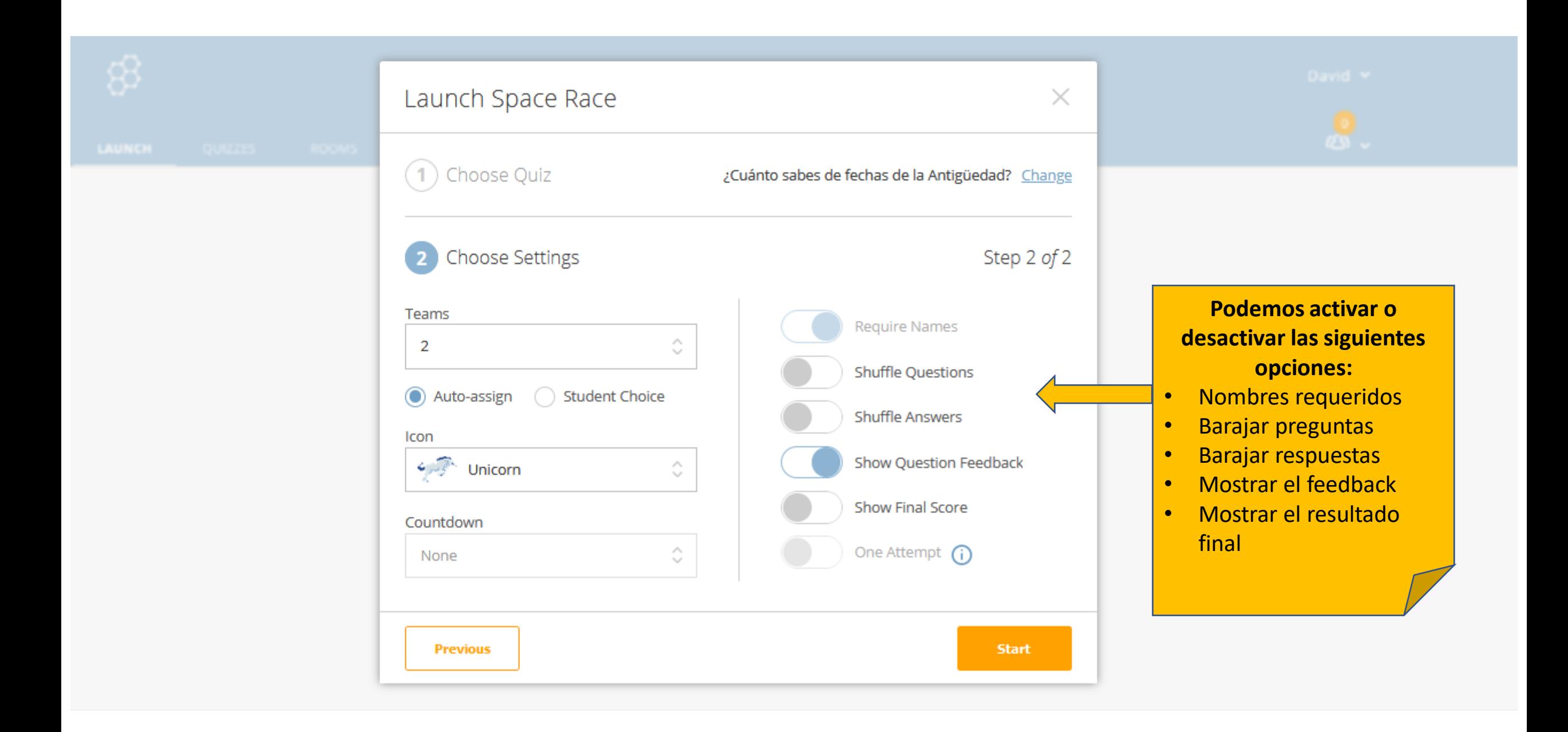

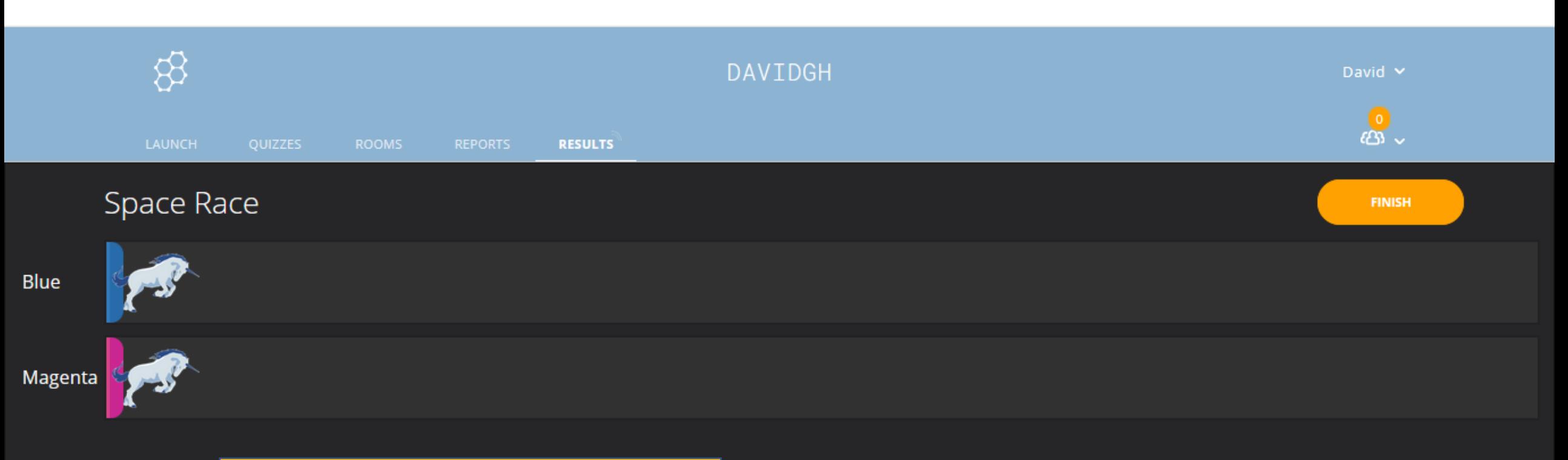

Al iniciar el cuestionario, los **alumnos** irán viendo las preguntas en sus aplicaciones. El **profesor** puede proyectar esta pantalla para que todos vean cuál es el equipo que más avanza.

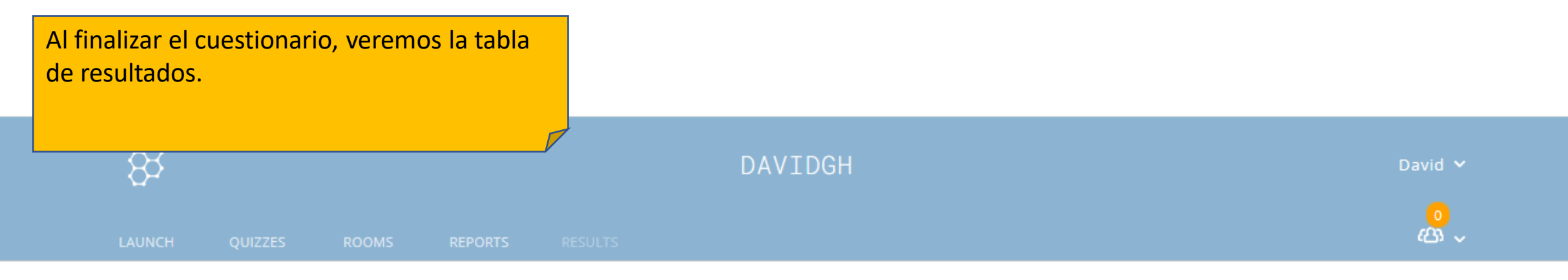

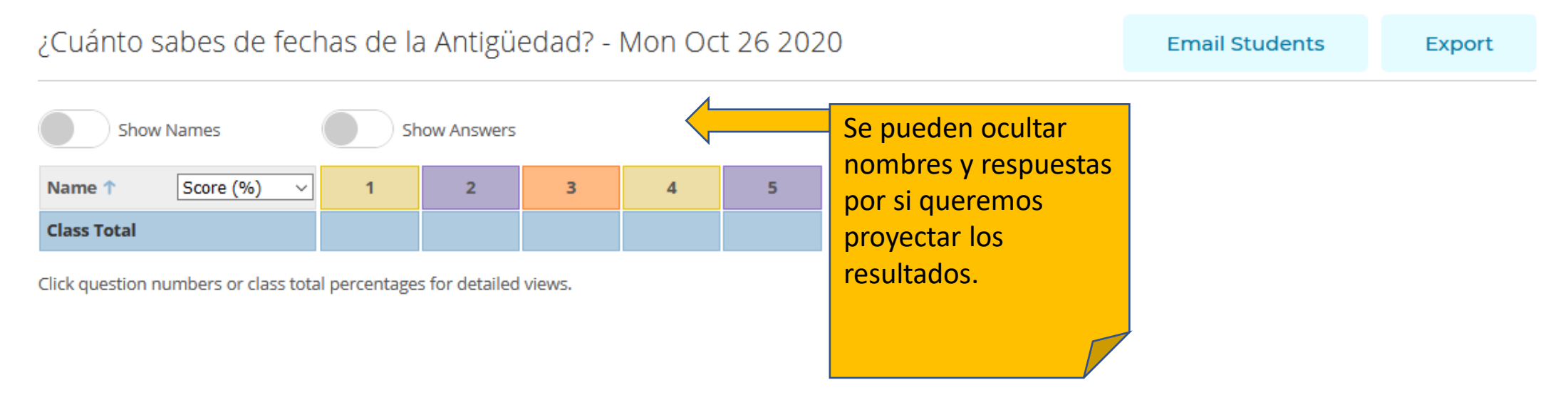

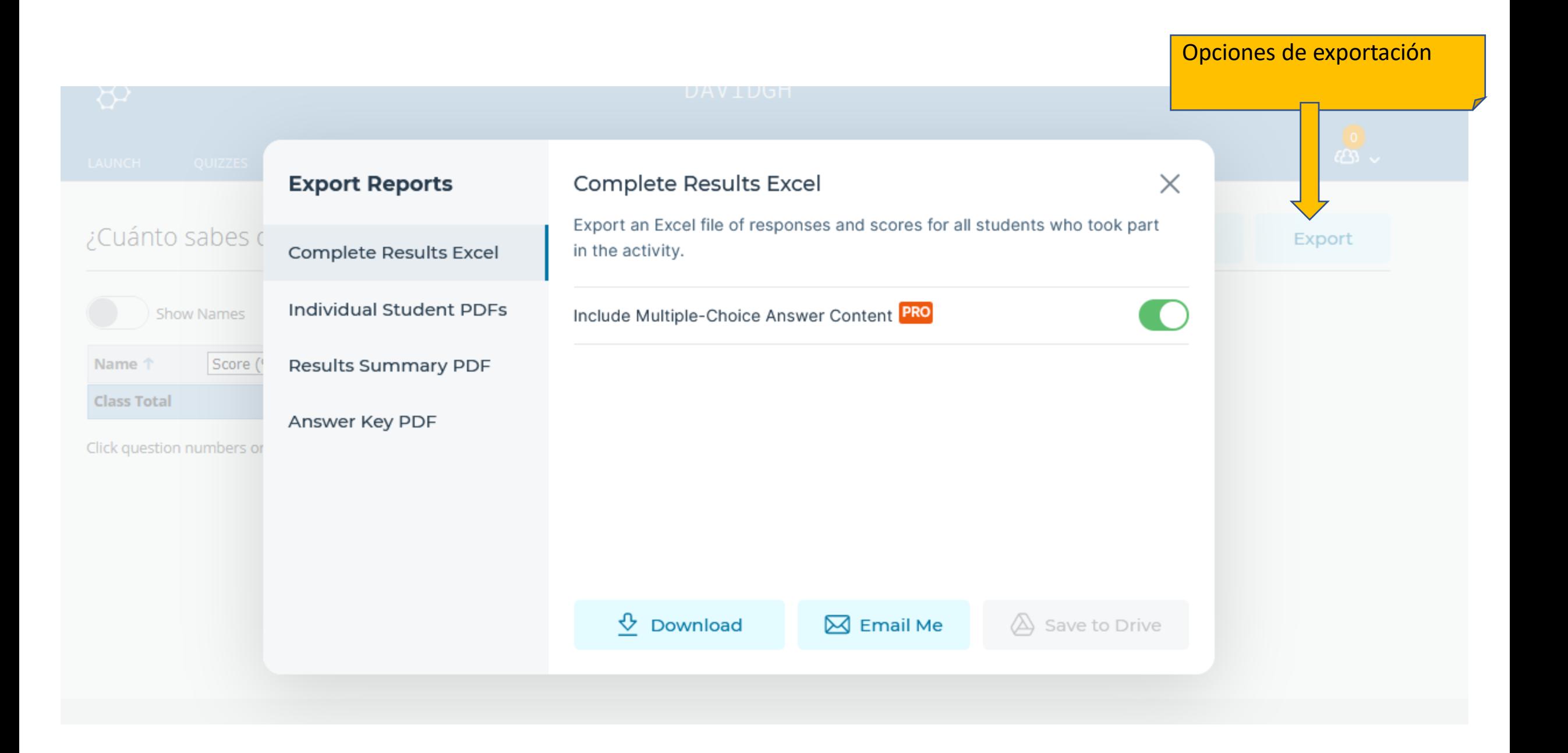

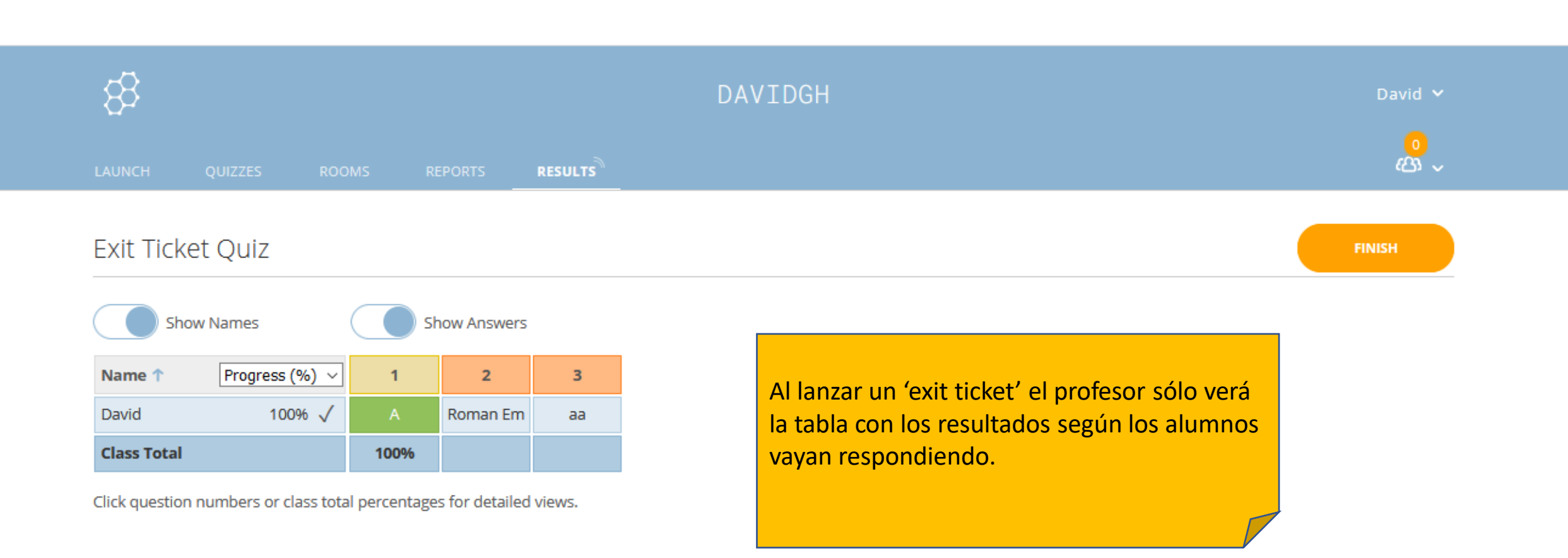

# *SS* socrative

Los alumnos deberán utilizar la app '**Socrative Student**' o utilizar '**Student logi**n' vía web. Deben introducir el nombre de la sala y seleccionar el idioma.

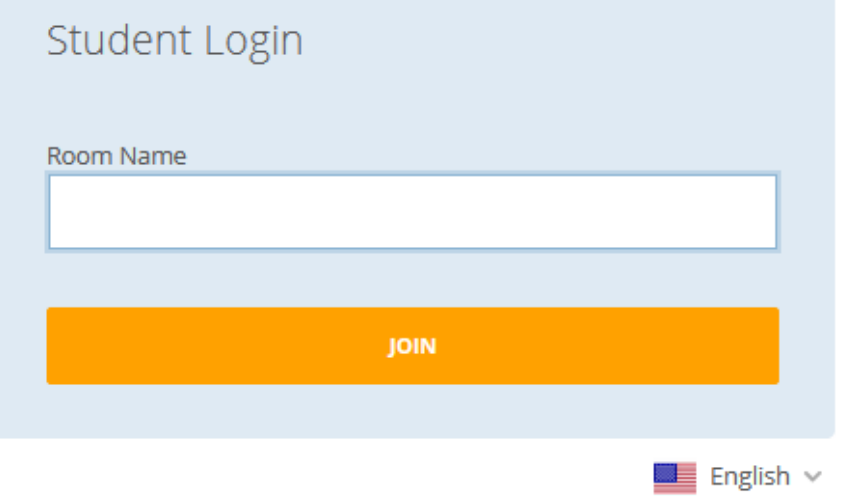

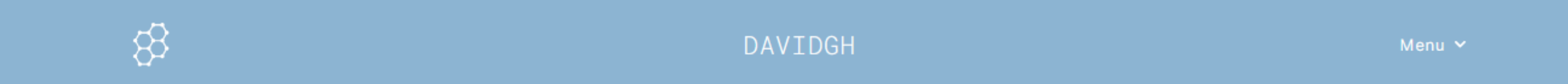

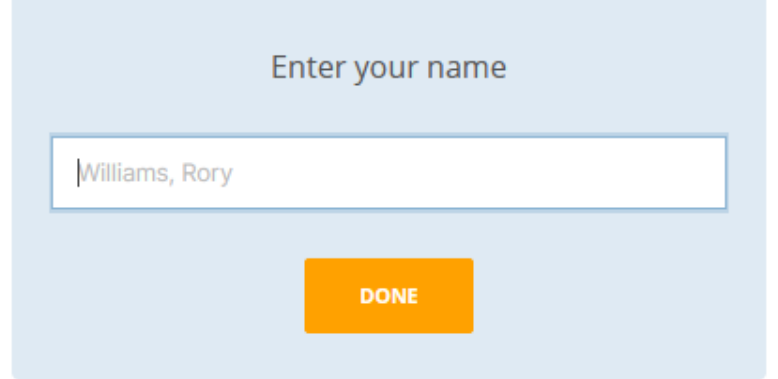

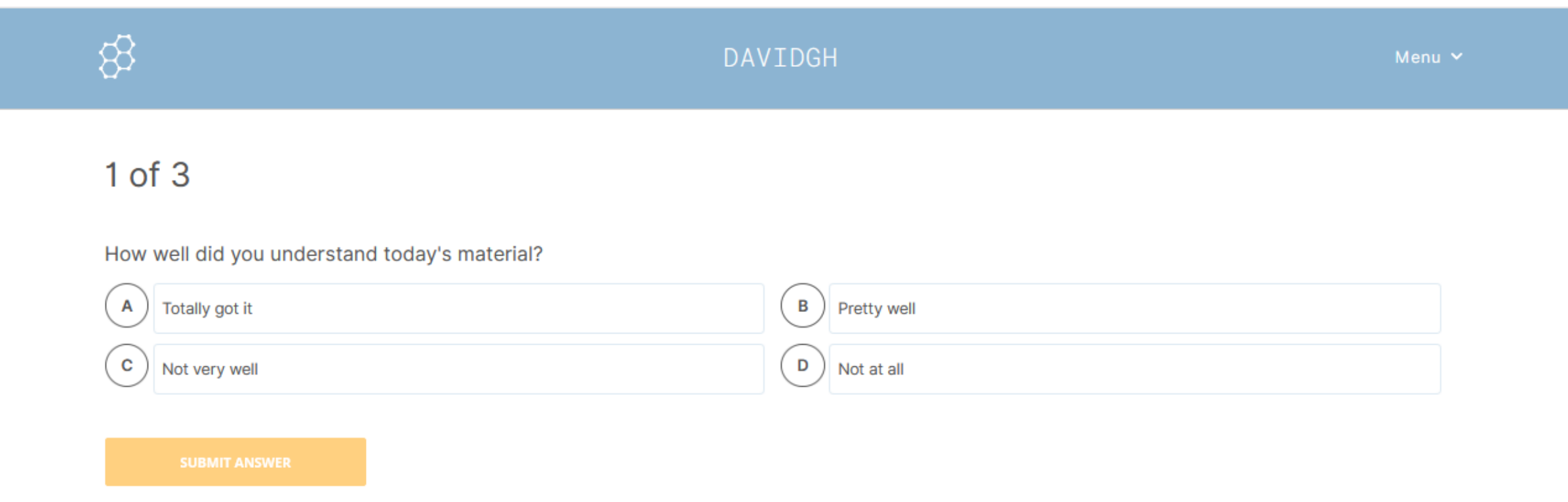

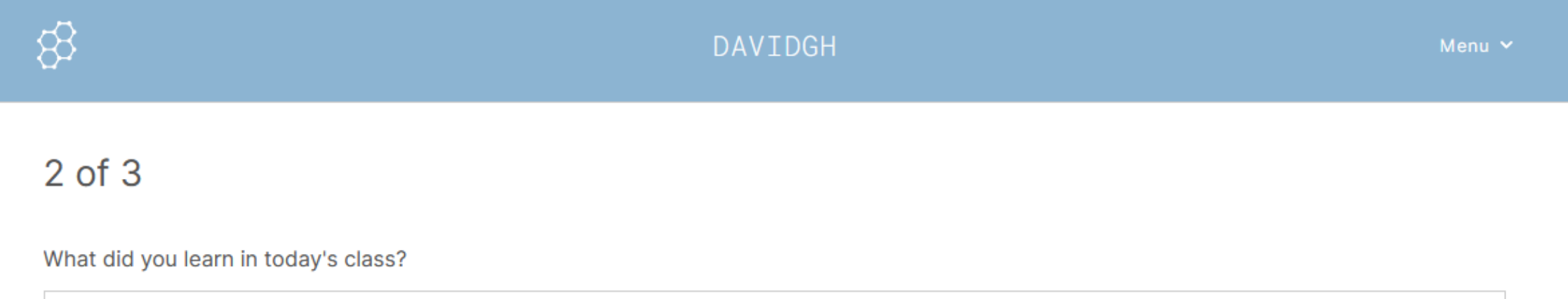

**Enter Answer Here** 

**SUBMIT ANSWER** 

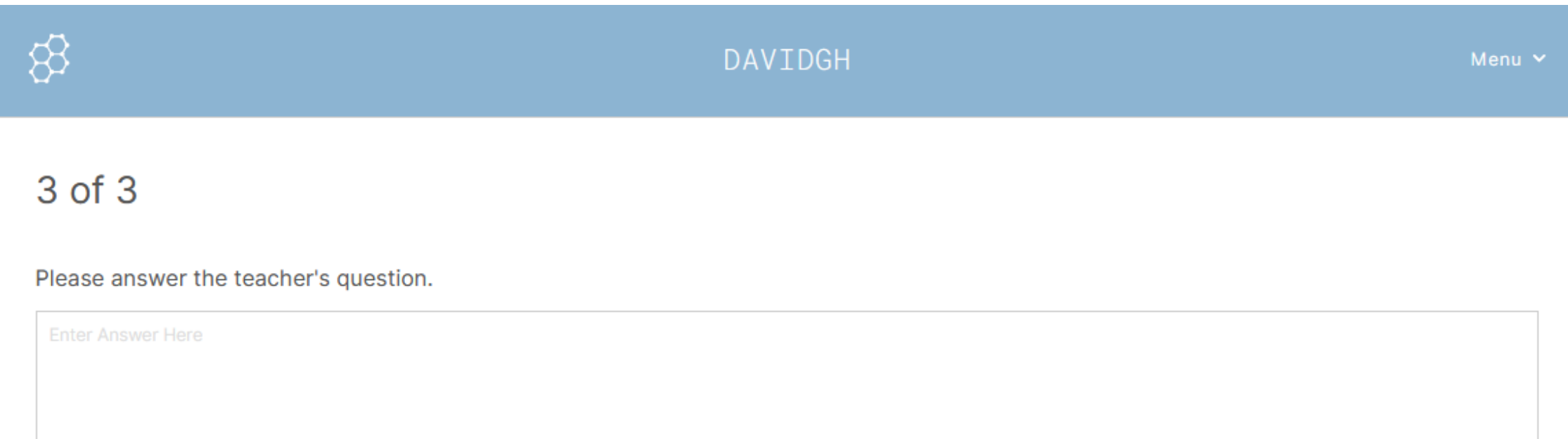

**SUBMIT ANSWER** 

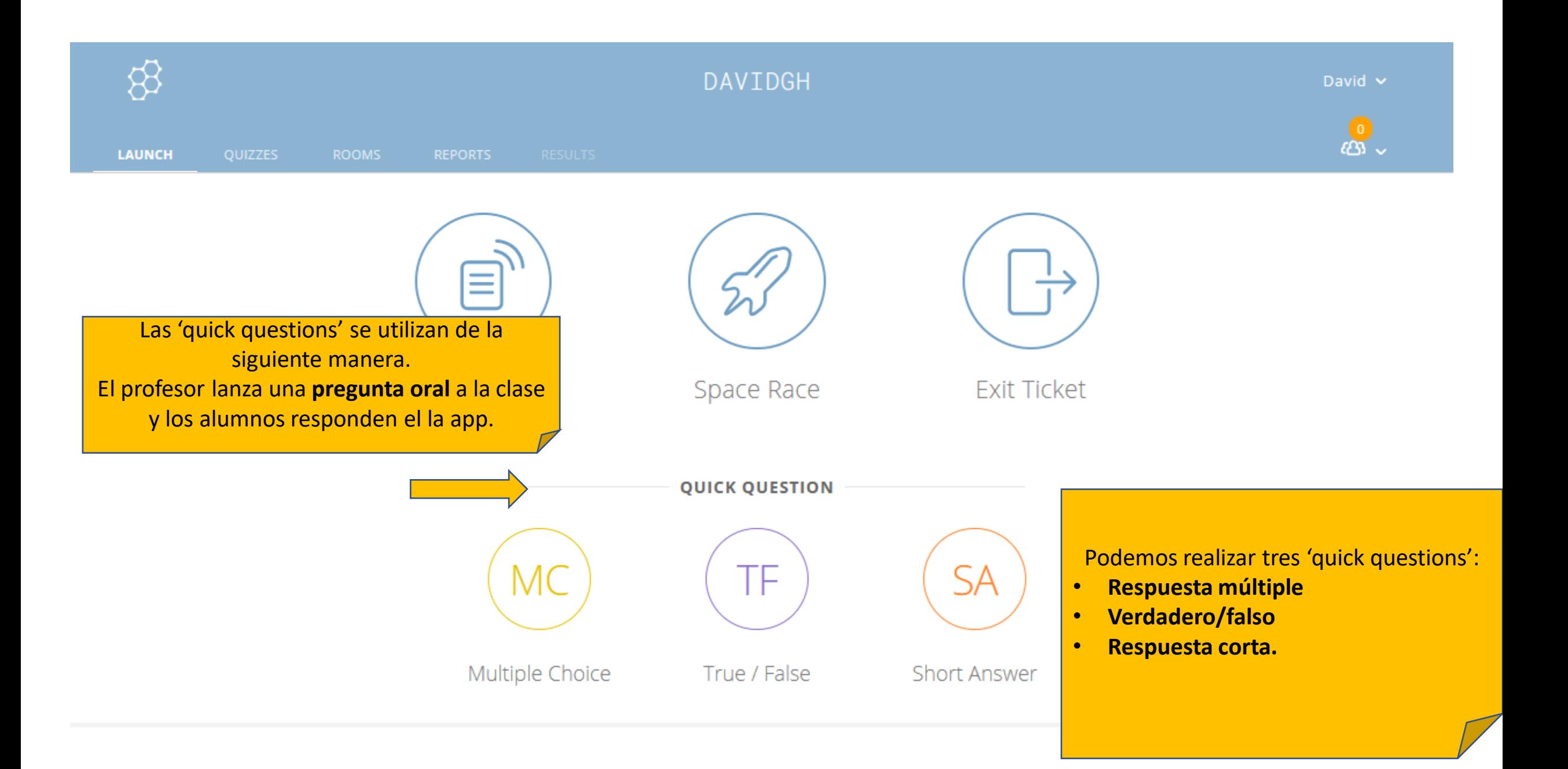

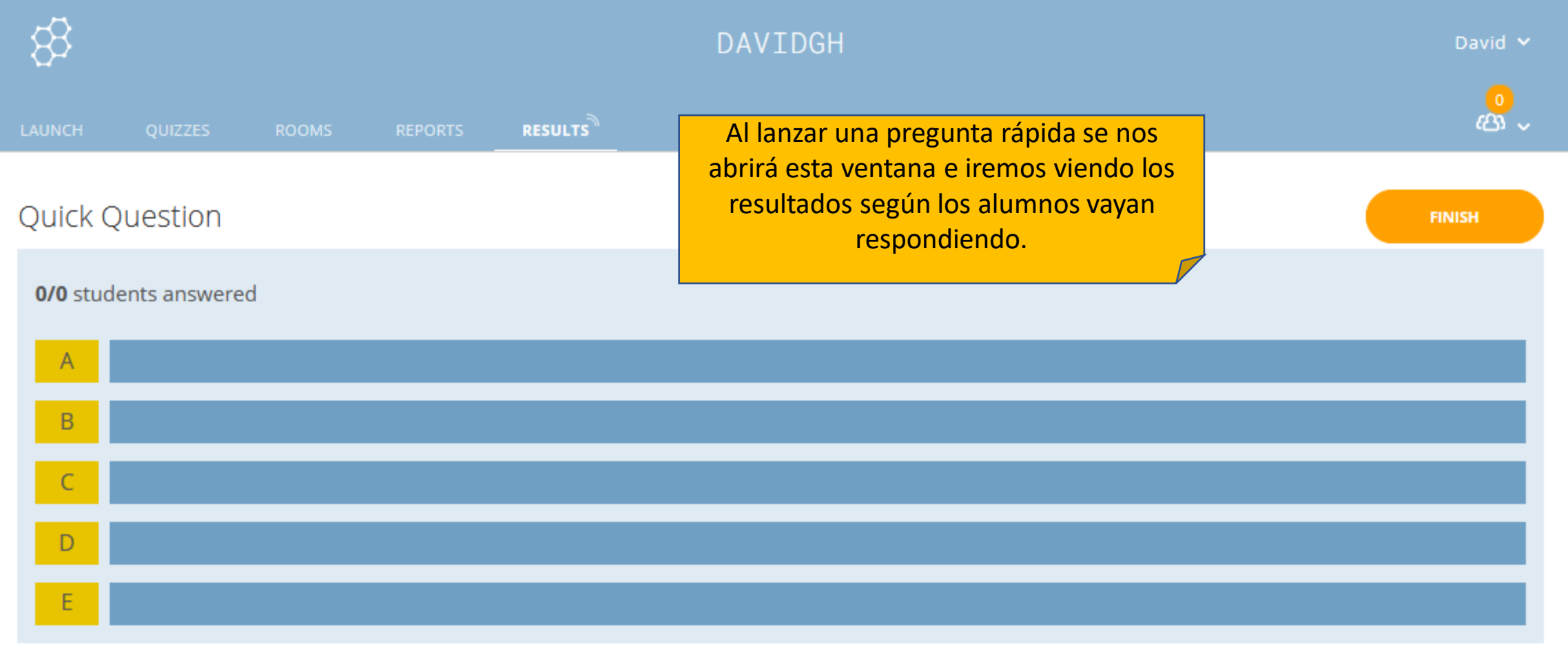

## **ANOTHER QUESTION**

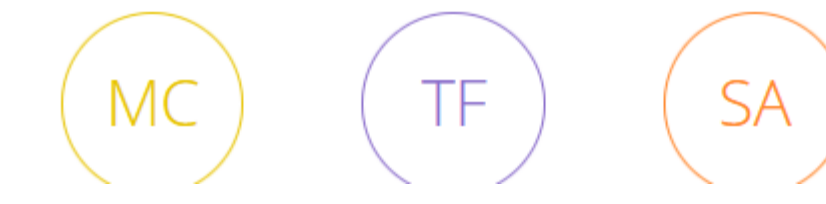

Cuando todos hayan respondido, podemos volver a lanzar otra pregunta.

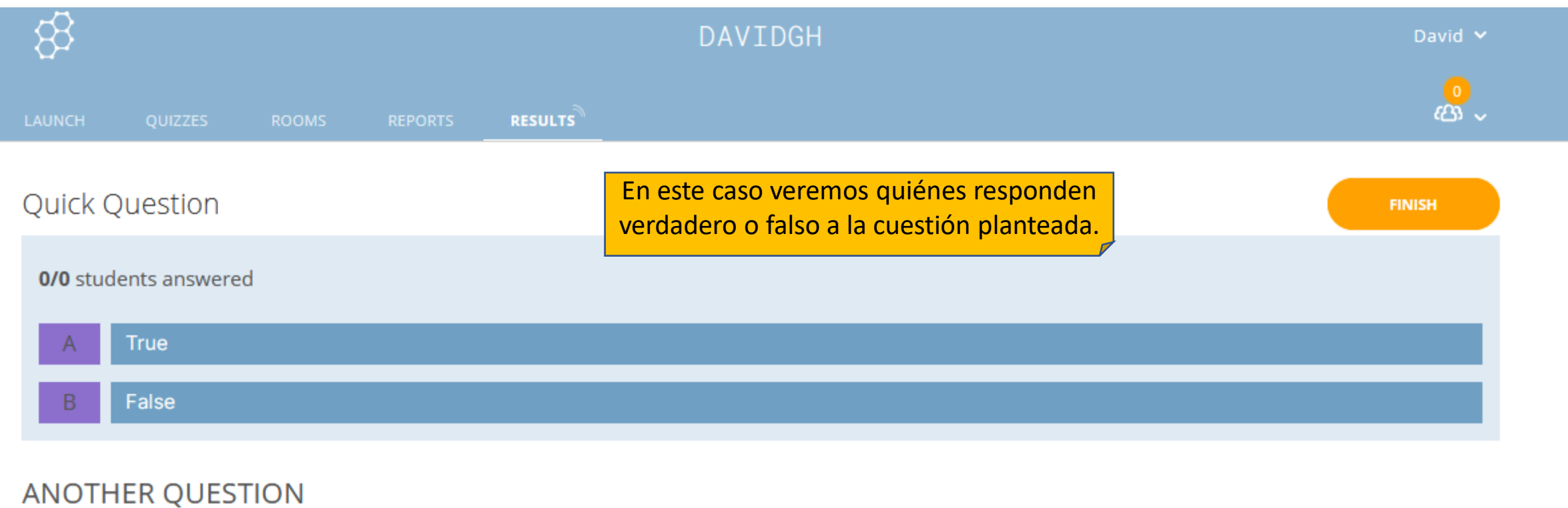

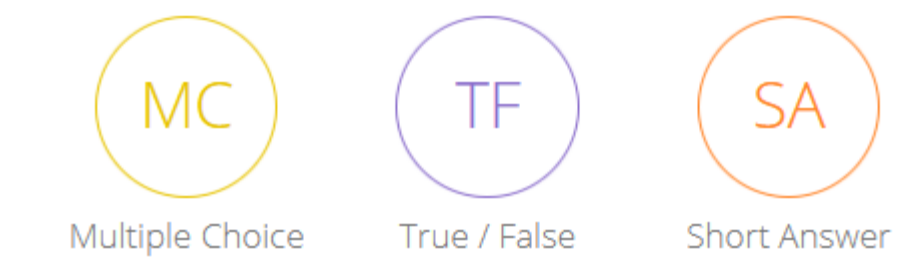

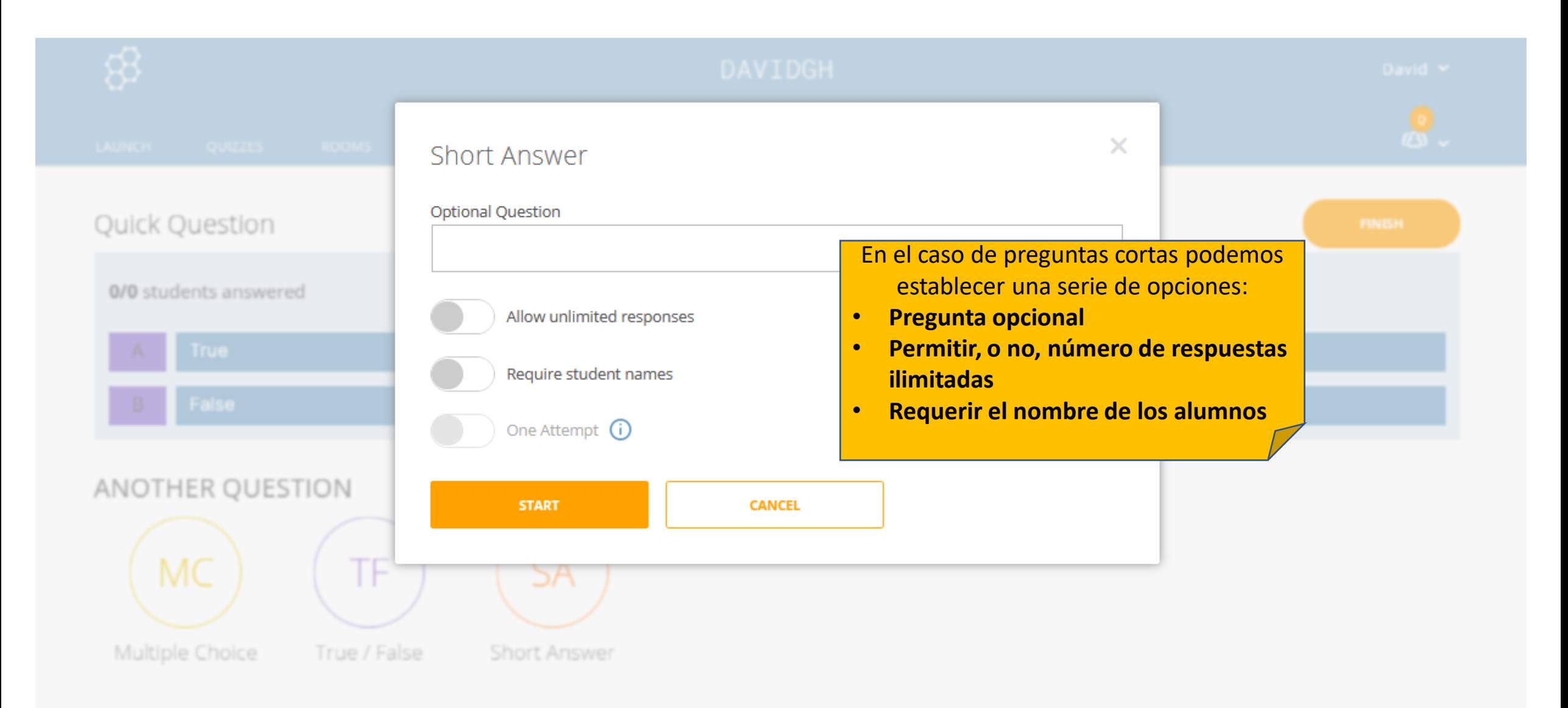

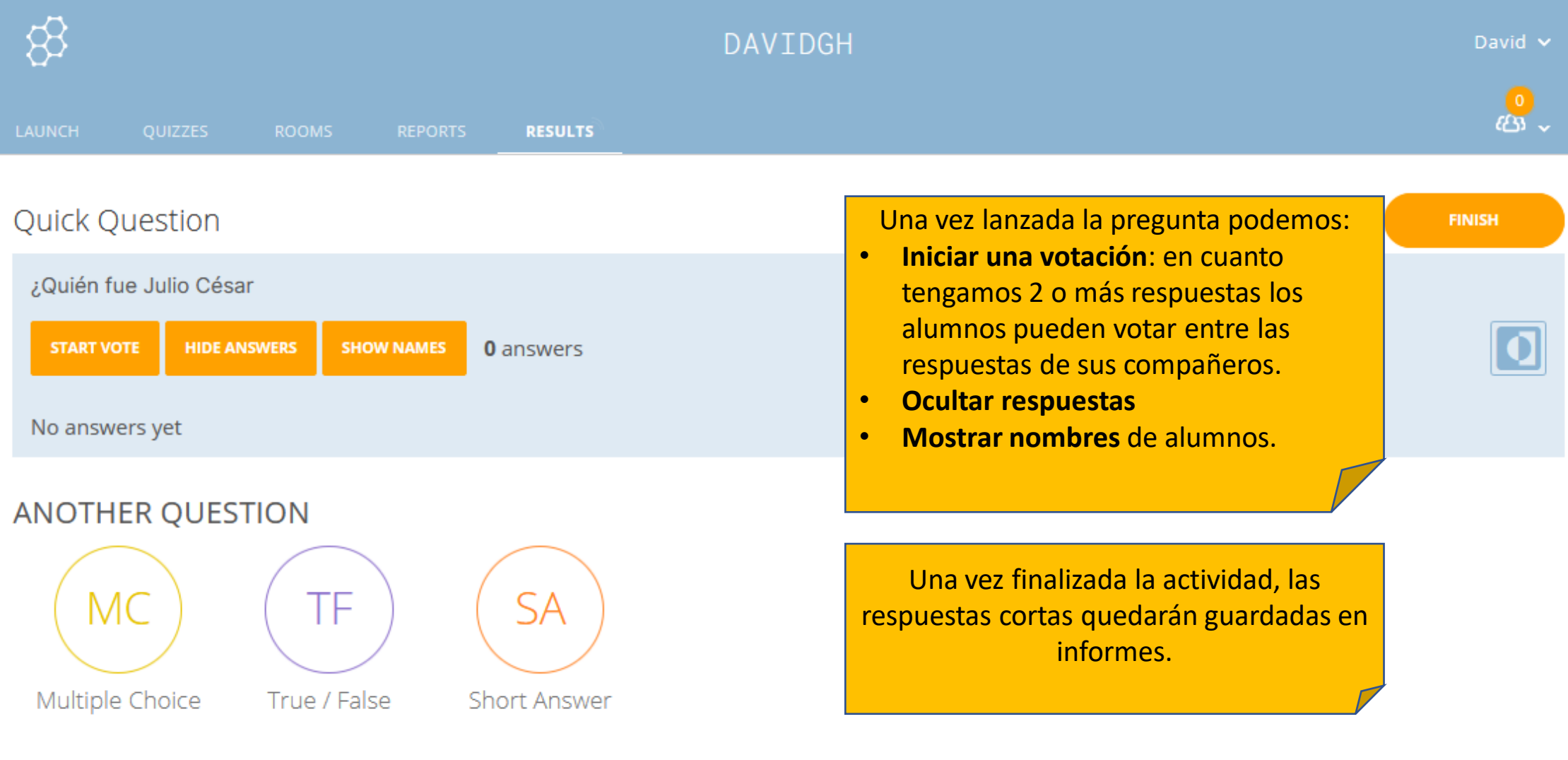

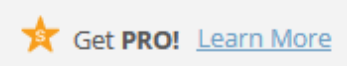